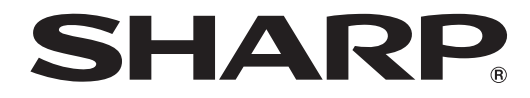

# インフォメーションディスプレイ

形名 **PN-W435A**

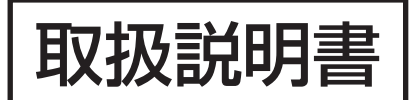

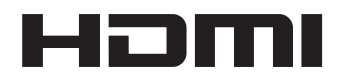

お買いあげいただき、まことにありがとうございました。

この取扱説明書をよくお読みのうえ、正しくお使いください。

● ご使用の前に「安全にお使いいただくために」(3ページ)を必ずお読みください。

●この取扱説明書は、保証書とともにいつでも見ることができるところに必ず保管してください。

# **もくじ**

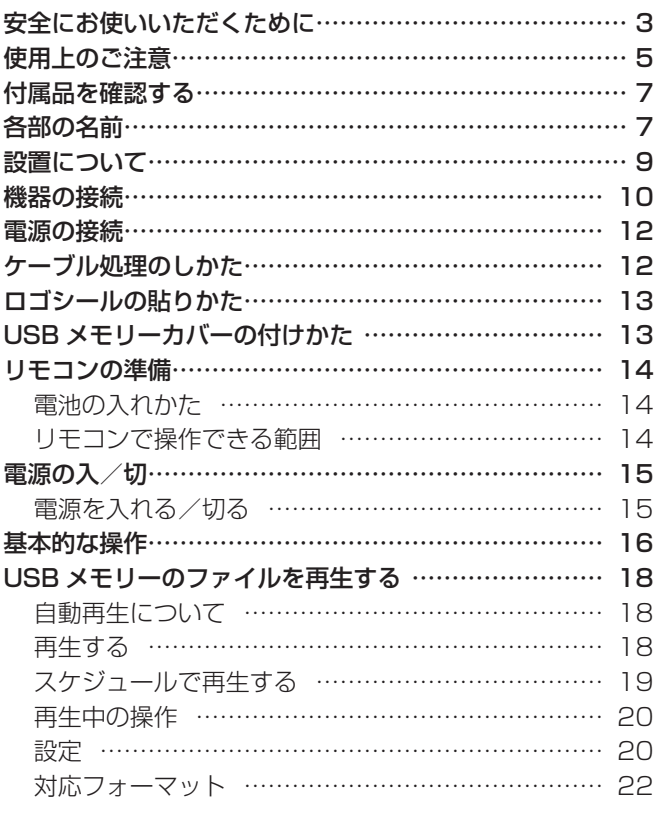

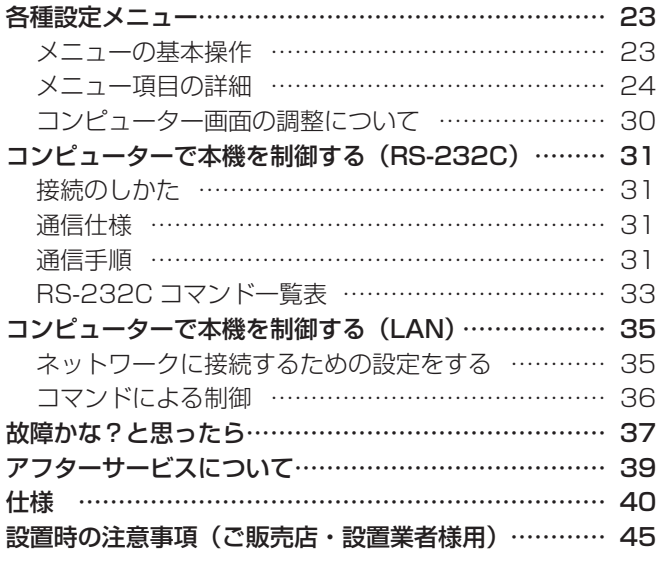

VCCI-A

付属の電源コードは当該製品専用です。他の機器に使用しないでください。

高調波電流規格 JIS C 61000-3-2 適合品

## 電波障害に関するご注意

この装置は、クラス A 情報技術装置です。この装置を家庭環境で使用すると電波妨害を引き起こすことがあります。この場合には使用 者が適切な対策を講ずるよう要求されることがあります。

取扱説明書に従って正しい取り扱いをしてください。

- ※ この製品をラジオ、テレビジョン受信機から十分に離してください。
- ※ この製品とラジオ、テレビジョン受信機を別のコンセントに接続してください。
- ※ クラス A 情報技術装置の技術基準に適合させるために、この製品の下記の端子に接続するケーブルは、シールドされたものを使用して ください。
	- HDMI 入力端子 , D-sub 入力端子 , RS-232C 入力端子 , DVI-D 入力端子

#### お願い

- ※ この製品は厳重な品質管理と検査を経て出荷しておりますが、万一故障または不具合がありましたら、お買いあげの販売店またはもよりの お客様ご相談窓口までご連絡ください。
- ※ お客様もしくは第三者がこの製品の使用を誤ったことにより生じた故障、不具合、またはそれらに基づく損害については、法令上の責任が 認められる場合を除き、当社は一切その責任を負いませんので、あらかじめご了承ください。
- ※ TFT カラー液晶パネルは、非常に精密度の高い技術で作られておりますが、画面の一部に点灯しない画素や常時点灯する画素が存在する場 合があります。また、見る角度によっては、色のムラや明るさのムラが生じる場合がありますが、いずれも本機の動作に影響を与える故障 ではありませんので、あらかじめご了承ください。
- ※ 同じ画像を長時間表示させないでください。残像現象が起こる場合があります。 残像現象は、動画等を表示することで、徐々に軽減されます。
- ※ 本機の廃棄については、各自治体の廃棄ルールに従ってください。
- ※ この製品は付属品を含め、改良のため予告なく変更することがあります。

# **安全にお使いいただくために**

この取扱説明書には、安全にお使いいただくためのいろいろな表示をしています。 その表示を無視して、誤った取り扱いをすることによって生じる内容を「警告」「注意」に区分しています。内容をよく理解し てから本文をお読みください。

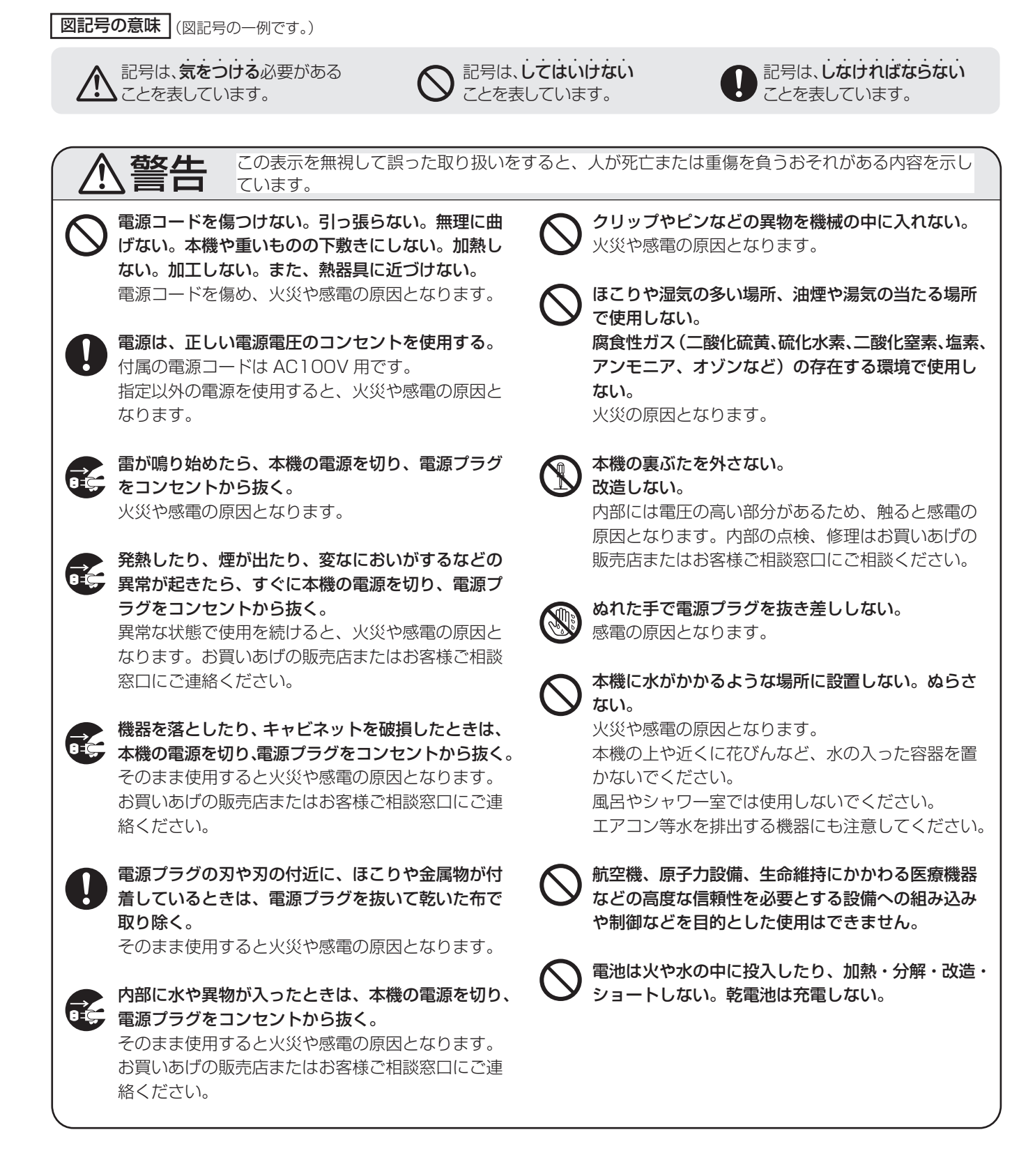

# 安全にお使いいただくために

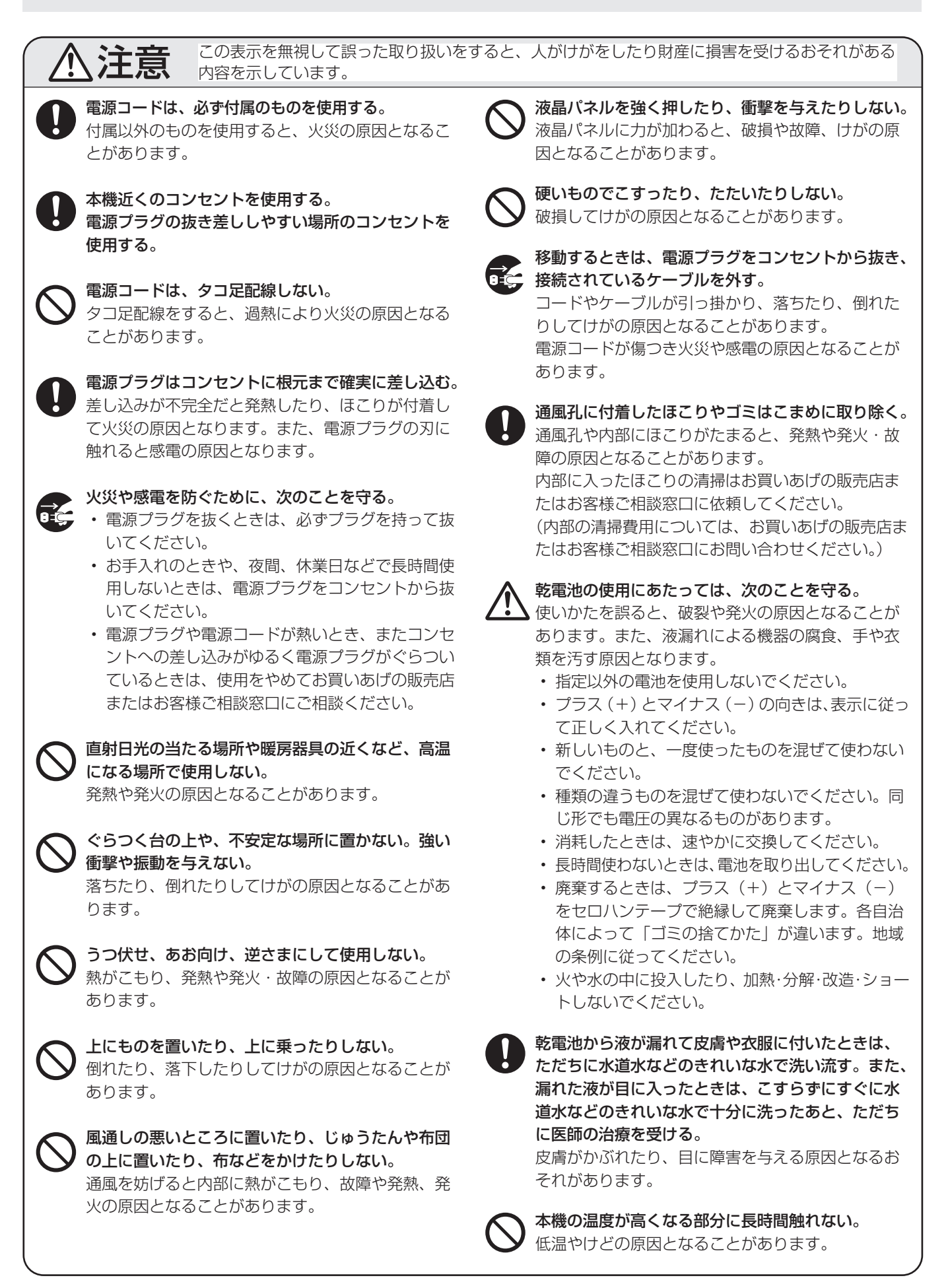

# **使用上のご注意**

## お手入れのしかた

必ず電源を切り、コンセントから電源プラグを抜いてから行っ てください。

### ◆キャビネットの部分

- 汚れは柔らかい布で軽くふきとってください。
- 汚れがひどいときは、水で薄めた中性洗剤にひたした布を よく絞ってふきとり、乾いた布で仕上げてください。
- ベンジン、シンナーなどは、使わないでください。変質し たり、塗料がはげることがあります。
- 殺虫剤など、揮発性のものをかけないでください。また、 ゴムやビニール製品などを長時間接触させたままにしないで ください。変質したり、塗料がはげるなどの原因となります。

#### ◆液晶パネルの部分

- 液晶パネルの表面は、柔らかい布(レンズクロスやガーゼ など)で軽くからぶきしてください。硬い布でふいたり、 強くこすったりすると、表面に傷がつきますのでご注意く ださい。
- 液晶パネルにほこりがついた場合は、市販の静電気除去ブ ラシ(除じん用ブラシ)をお使いください。
- 液晶パネルの保護のため、ほこりのついた布、しめった布 や化学ぞうきんでふきとらないでください。
- 汚れた布は使用しないでください。傷つく場合があります。

#### 本機では、映像を回転させることはできません

• 縦長で使用する場合は、縦長のコンテンツをあらかじめご 用意ください。

#### 電磁波妨害に注意してください

• 本機の近くで携帯電話などの電子機器を使うと、電磁波妨 害などにより機器相互間での干渉が起こり、映像が乱れた り雑音が発生したりすることがあります。

#### 周囲温度は 0℃〜 40℃の範囲内でご使用ください

#### 低温になる部屋(場所)でご使用の場合

- ご使用になる部屋(場所)の温度が低い場合は、画像が尾 を引いて見えたり、少し遅れたように見えることがありま すが、故障ではありません。常温に戻れば回復します。
- 低温になる場所には放置しないでください。キャビネット の変形や故障の原因となります。

## 直射日光が当たる場所で使用しないでください 熱気は避けてください

- 直射日光が当たると、キャビネットが変形したり、故障の 原因となることがあります。
- 温度が高くなる場所に放置すると、キャビネットが変形し たり、故障の原因となることがあります。
- 液晶や部品に悪い影響を与えますので直射日光が当たる場 所や熱器具の近くに置かないでください。

#### 急激な温度差がある部屋(場所)でのご使用は避けてください

• 急激な温度差がある部屋(場所)で使用すると、画面の表 示品位が低下する場合があります。

#### 長時間ご使用にならないとき

• 長時間ご使用にならないときは、安全のため必ず電源プラ グをコンセントから抜いてください。

#### 海外では使用できません

• 本機を使用できるのは日本国内だけです。 This product is designed for use in Japan only and cannot be used in any other country.

#### 結露 (つゆつき) について

• 本機を寒い場所から暖かい場所へ移動させたときや、暖房 などで室温が急に上がったときなど、本機の表面や内部に 結露が起こる場合があります。結露が起きた場合は、結露 がなくなるまで電源を入れないでください。故障の原因と なります。(結露を防ぐためには、徐々に室温を上げてく ださい。)

#### 使用が制限されている場所

• 航空機の中など使用が制限または禁止されている場所で使 用しないでください。事故の原因となるおそれがあります。

#### LED バックライトについて

• 本機に使用しているLEDバックライトには、寿命があります。 画面が暗くなったり、点灯しないときは、お買いあげの販売 店またはもよりのお客様ご相談窓口にお問い合わせください。

#### 連続稼働時間と保証について

• 当製品は、1 日 16 時間以内での使用時間を前提に設計され ています。1 日 16 時間を越える連続稼働使用は保証対象外 となります。

## 取扱説明書について

- • 画面表示を含め本書に記載のイラストは説明用のものであ り、実際とは多少異なります。
- • 本書に記載している数値は、お客様の環境などにより実際 の数値と異なることがあります。
- • 本書では、特に断りのない限り、横長で使用する場合で説 明しています。
- • Microsoft、Windowsは、米国Microsoft Corporationの、 米国およびその他の国における登録商標または商標です。
- HDMI、High-Definition Multimedia Interface、およ び HDMI ロゴは、米国およびその他の国における HDMI Licensing Administrator, Inc. の商標または、登録商標 です。
- Adobe、Acrobat および Acrobat Reader は Adobe Systems Incorporated (アドビシステムズ社)の米国 ならびに他の国における登録商標または商標です。
- • そのほか、本書に記載されている会社名や商品名は、各社 の商標または登録商標です。

# **付属品を確認する**

万一、不足のものがありましたら、販売店にご連絡ください。

# □本体:1台

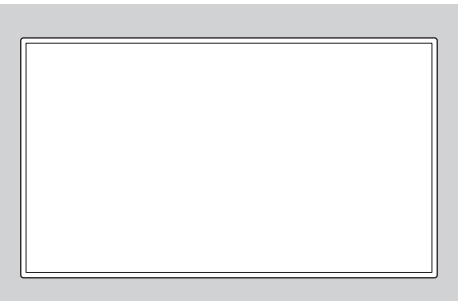

□電源コード(AC100V用·約3m):1本 □リモコン用乾電池(単3形):2本 □CD-ROM(ユーティリティディスク·Windows用):1枚 □セットアップマニュアル:1部 □保証書:1部 □ケーブルクランプ:2個 □ロゴシール:1枚 □USBメモリーカバー:1個 □USBメモリーカバー用ネジ:1個

□リモコン:1個

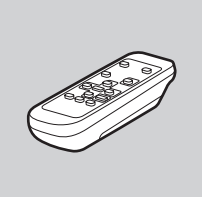

※ CD-ROM 内のユーティリティの著作権は、シャープ ( 株 ) が保有しています。許可なく複製しないでください。

# **各部の名前**

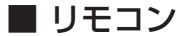

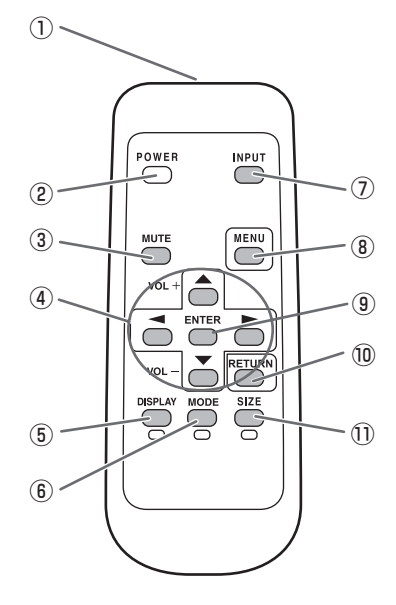

## ① 発信部

- 2 POWER(電源)ボタン (15ページ)
- 3 MUTE(消音) ボタン (16ページ)
- 4 VOL + / (音量調整) ボタン (16ページ) **BRIGHT + / - (バックライト調整)ボタン (16ページ)** カーソル (▲/▼/ ◀/▶) ボタン
- ⑤ DISPLAY( 状態表示 )/ 赤 ボタン(16 ページ)
- ⑥ MODE( カラーモード切換 )/ 緑 ボタン(17 ページ)
- ⑦ INPUT( 入力切換 ) ボタン(16 ページ)
- 8 MENU(メニュー)ボタン (16ページ)
- **(9) ENTER (実行) ボタン (16 ページ)**
- ⑩ RETURN(戻る)ボタン(16 ページ)
- ⑪ SIZE( 画面サイズ切換 )/ 黄 ボタン(16 ページ)

# 各部の名前

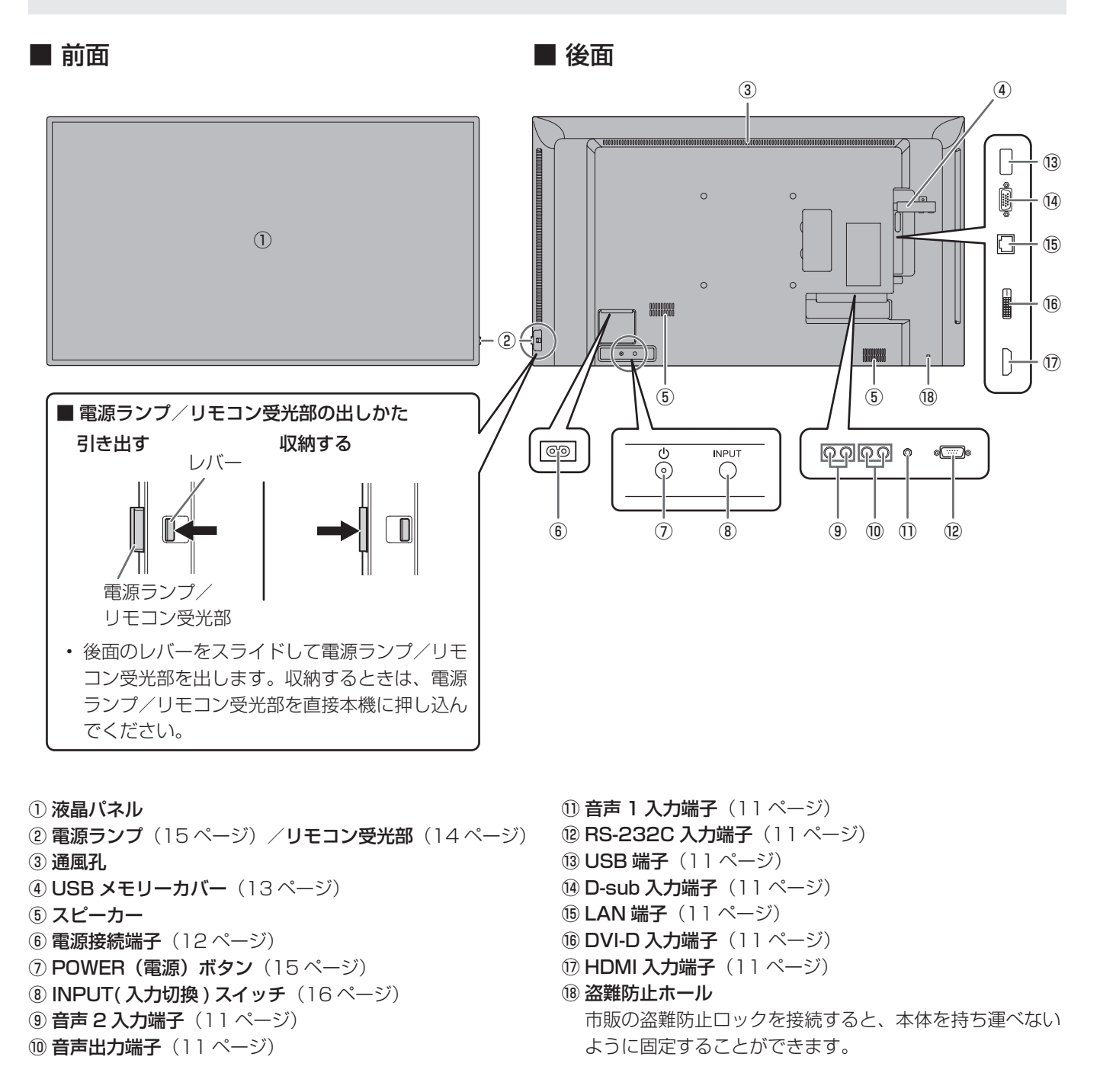

#### |【ご注意

• 別売品の取り付け、取り外しは、お買いあげの販売店にご相談ください。

# **設置について**

- 本機は屋内用です。
- VESA 規格に準拠したスタンドや取り付け金具が必要で す。
- 本機は重量がありますので、設置や取り外し、移動の際は お買いあげの販売店にご相談ください。
- 本機を壁掛けや天吊りなどで使用する場合は、特別な技術 による工事が必要です。工事は、専門の取り付け工事業者 にご依頼ください。お客様ご自身による工事は一切行わな いでください。取り付け不備、取り扱い不備による事故、 損傷については、当社は責任を負いません。
- 本機は水平面に対し垂直の状態で使用してください。 傾ける場合は、上向き / 下向き 20°までにしてください。
- 本機は周囲温度 0℃~ 40℃の範囲内でご使用ください。 熱がこもるのを防ぐため、周囲の空間を確保ください。

#### 横長で使用する場合

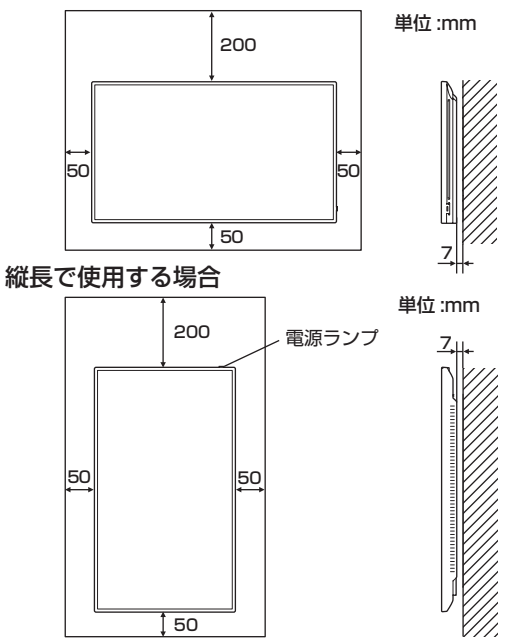

- ケースに入れて設置する場合や複数台並べて設置する場合 など空間の確保が困難な場合、周囲温度が 0℃~ 40℃を 超える場合は、ファンを設けるなど、周囲温度が 0℃~ 40℃になるよう対処してください。本機を複数台並べて 設置する場合は、熱膨張によって隣接するディスプレイや 構造物と押し付けあうことがないように、5mm 以上空け て設置してください。
- 通風孔をふさがないでください。本機内部の温度が上がる と故障の原因となることがあります。
- 発熱する機器の上に本機を置かないでください。
- 縦長で使用するときは、次のことをお守りください。故障 の原因となることがあります。
	- 電源ランプを上側に設置してください。
	- 本体設定メニューの「温度センサー設定」を「縦」にし てください。(25 ページ)
	- 電源コード (付属) は、必ず付属のケーブルクランプ (貼 付式)で固定してください。 固定するときは、電源コード(付属)の端子部分に力が 加わらないようしてください。また電源コード(付属) を無理に曲げないようにしてください。

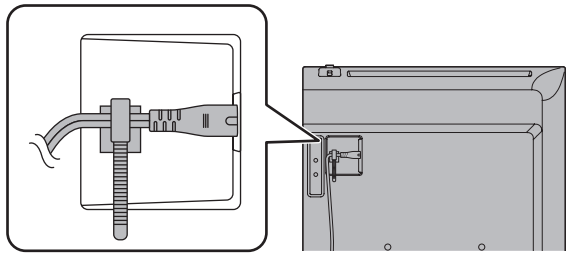

# **機器の接続**

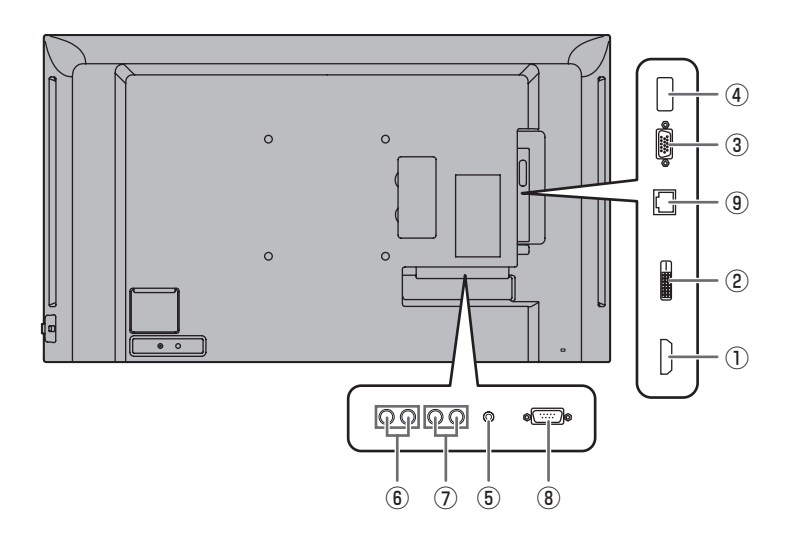

#### 1ご注意

- 接続ケーブルの取り付け/取り外しは、電源を切り、コン セントから電源プラグを抜いてから行ってください。接続 する機器の説明書も併せてご覧ください。
- 接続の際、入力端子と出力端子を間違えないように注意し てください。誤動作や故障の原因となる場合があります。
- 端子が破損・変形したケーブルを使わないでください。無 理に接続すると故障の原因となる場合があります。
- HDMI 入力端子、DVI-D 入力端子、D-sub 入力端子に接 続するケーブルの端子部分は、下記のものを使用してくだ さい。

端子の根元からケーブル部分までの長さ:37 mm以下 最大の厚さ:16 mm以下 ケーブルの直径:6.5 mm以下

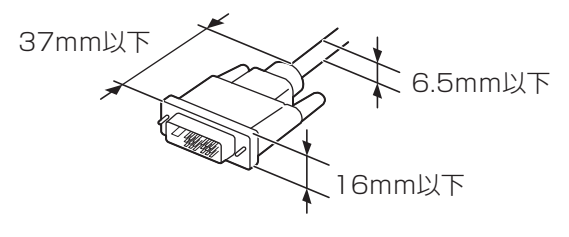

#### ■こ参考

- 接続するコンピューター (ビデオカード) によっては、正 しく表示されないことがあります。
- •「D-SUB」でコンピューターの画面を初めて表示させたと きや、そのコンピューターの設定を変更したあとは、画面 の自動調整を行ってください。画面調整メニューの「自動 調整」が「する」の場合、自動で画面調整されます。
- 再生機器からスピーカーなどへ音声を直接出力した場合、 本機の映像が音声から遅れる場合があります。 再生機器と本機の音声入力端子、本機の音声出力端子とス ピーカーなどを接続し、本機経由で音声を出力してください。
- 接続先のコンピューターにセットアップ情報をインストー ルする場合は付属の CD-ROM 内の Readme ファイルを お読みください。
- 各入力モードで使用する音声入力端子は出荷時、下記のよ うに設定されています。

| 入力モード             | 音声入力端子     |
|-------------------|------------|
| <b>DVI-D</b>      | 音声 1 入力端子  |
| HDMI[PC]、HDMI[AV] | HDMI 入力端子/ |
|                   | 音声 1 入力端子※ |
| D-SUB[RGB]        | 音声 1 入力端子  |
| D-SUB[COMPONENT], | 音声 2 入力端子  |
| D-SUB[VIDEO]      |            |
| USB               | USB 端子     |

<sup>※</sup> HDMI 信号が DVI モードで入力された場合に自動的に 音声 1 入力端子に切り換わります。

# ① HDMI 入力端子

- 市販の HDMI ケーブル (HDMI 規格認証品 ) で接続します。
- 接続する機器に合わせて、本体設定メニューの「端子設定」 の「HDMI」を設定してください。

## ② DVI-D 入力端子

• 市販の信号ケーブル (DVI-D 24 ピン ) で接続します。

## ③ D-sub 入力端子

- 市販の信号ケーブル ( ミニ D-sub 15 ピン ) で接続します。
- 接続する機器に合わせて、本体設定メニューの「端子設定」 の「D-SUB」を設定してください。
- D-SUB[VIDEO] で使用する場合は、緑の端子 ( コンポー ネントビデオケーブルの Y 端子、または RGB ケーブルの G 端子 ) を機器側のビデオ出力に接続します。

## ④ USB 端子

- USB メモリーを USB 端子に接続します。
- USB メモリー以外の USB 機器は接続できません。
- USB メモリーの取り外しは、本機の電源を切った状態で 行ってください。
- USB メモリーを接続すると、ルートフォルダーに「data. db」「db.info」を作成します。

#### 対応する USB メモリーについて

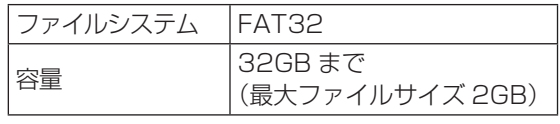

- セキュリティ機能や書き込み保護機能のある USB メモ リーは使用しないでください。
- USB 端子に挿入可能な形状の USB メモリーをお使い ください。特殊な形状の USB メモリーは挿入できない 場合があります。また、無理に接続しないでください。 端子の破損や故障の原因となる場合があります。

#### ⑤音声 1 入力端子

• 市販の音声ケーブル ( ミニステレオジャック ) で接続しま す。音声ケーブルは抵抗がないものを使ってください。

## ⑥音声 2 入力端子

• 市販の音声ケーブル (RCA) で接続します。

## ⑦音声出力端子

- 本機に入力された音声が出力されます。
- 市販の音声ケーブル(RCA)で接続します。
- 出力される音声は、入力モードにより異なります。
- 音声出力端子から出力される音声を、音声調整メニューで 調整することはできません。本体設定メニューの「音声オ プション」で設定してください。(25 ページ)

#### ⑧ RS-232C 入力端子

• 市販の RS-232C ストレートケーブルを使ってコンピュー ターに接続すると、本機をコンピューターから制御するこ とができます。

## ⑨ LAN 端子

• 市販の LAN ケーブルを使ってネットワークに接続すると、 本機をネットワーク上のコンピューターから制御すること ができます。

# **電源の接続**

# 1ご注意

• 電源コードは必ず付属のものを使用してください。

**警告** があります。 電源は、正しい電源電圧のコンセントを使用する。 指定以外の電源を使用すると、火災の原因となること

1. 電源コード(付属)を電源接続端子に差し込む。 2. 電源コード(付属)のプラグをコンセントに差し込む。

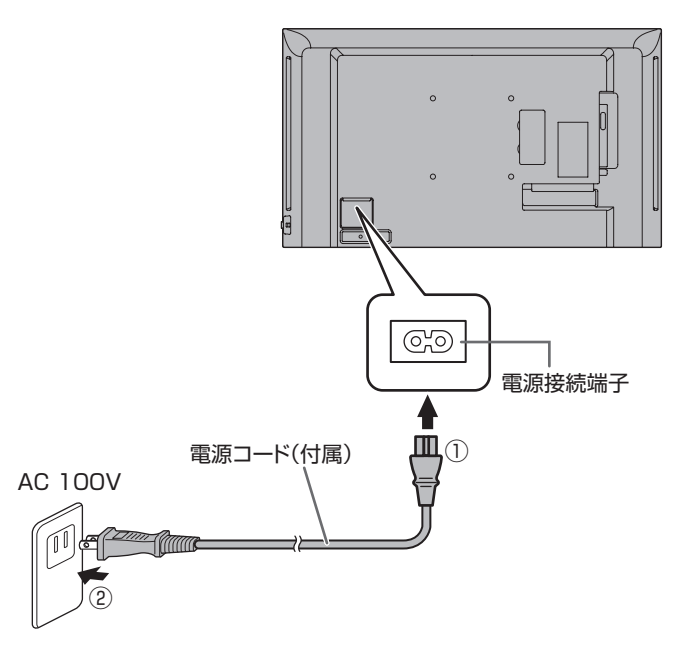

# **ケーブル処理のしかた**

電源コード、ディスプレイ後面に接続したケーブルは、付属のケーブルクランプ(貼付式)で固定することができます。

## 1ご注意

- 付属のケーブルクランプは、平らな面に貼り付けてください。通風孔などには貼り付けないでください。
- 貼付面のほこりなどを取り除いてから、貼り付けてください。

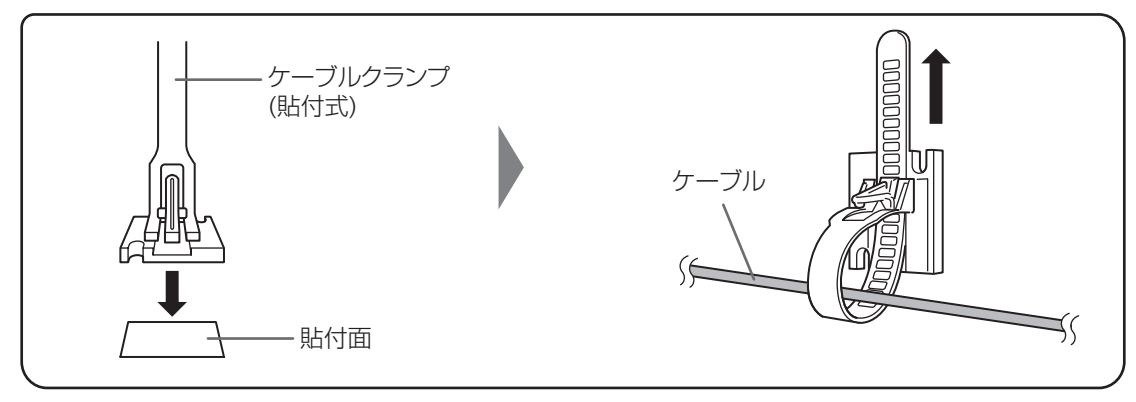

# **ロゴシールの貼りかた**

付属のロゴシールを本機に貼ることができます。 下記の例を参考に、必要に応じて貼ってください。

# 横置きの場合の例

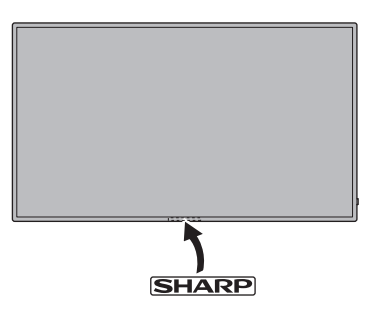

#### 縦置きの場合の例

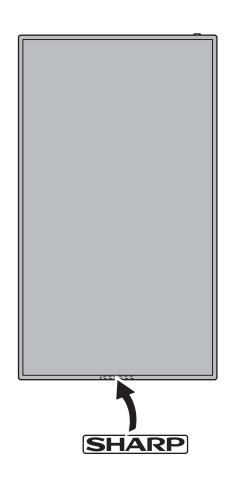

# **USB メモリーカバーの付けかた**

1. USB メモリーを USB 端子に挿入する。

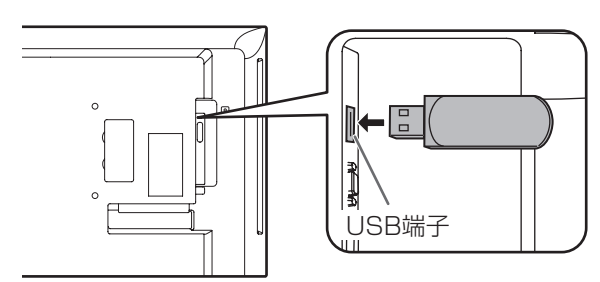

2.USB メモリーカバーのフックを取り付け穴に差し込む。

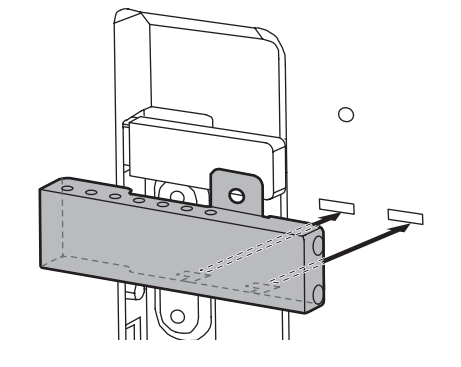

3. USB メモリーカバーを左側にずらし、付属のネジで固定 する。

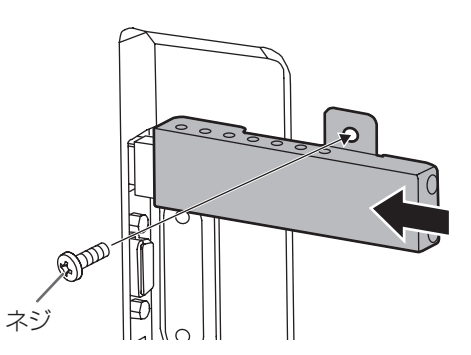

#### ご参考

• USB メモリーカバーを付ける場合は、長さ 50mm(端子部含む)× 幅 20mm× 高さ 12mm 以内の USB メモリーをお 使いください。

# **リモコンの準備**

# **電池の入れかた**

1. カバーを軽く押し下げ、矢印の方向へ押す。

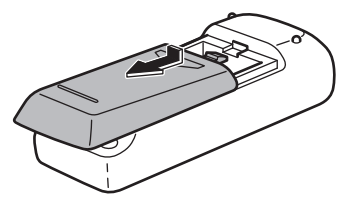

2. 付属の乾電池(単3形×2本)をリモコンに入れる。 リモコン内部の表示に従って、プラス(+)とマイナス(-) の向きを正しく入れてください。

3. カバーを元に戻す。

## ■こ参考

- 電池が消耗したときは、早めに新しい乾電池(市販品)と 交換してください。
- 付属の乾電池(単3形×2本)は保管状態により短期間 で消耗することがあります。
- 長期間使用しないときは、乾電池をリモコンから取り出し ておいてください。
- 電池は、マンガン乾電池またはアルカリ乾電池を使用して ください。

# **リモコンで操作できる範囲**

リモコン受光部から約 5m、上下左右に約 10°以内です。

## リモコン受光部収納時

リモコン受光部収納時でもリモコン操作可能です。

リモコンを本体右側面(縦長設置時は上面)のリモコン受光部に向けて操作してください。

## おもち 横長設置 ほんしょう しょうしゃ おおし おおし おおし 総長設置

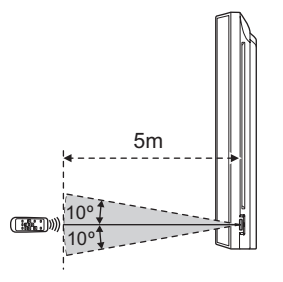

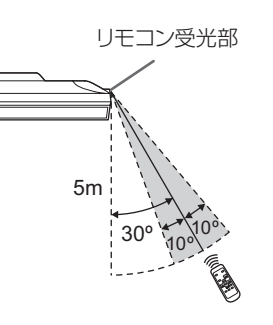

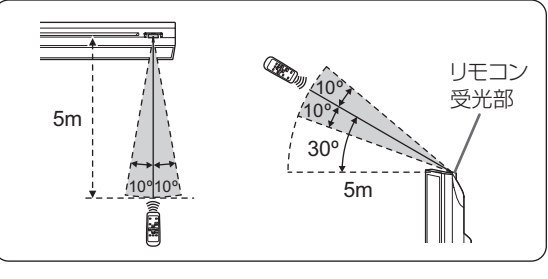

# リモコン受光部引き出し時

リモコンを本体正面のリモコン受光部に向けて操作してください。

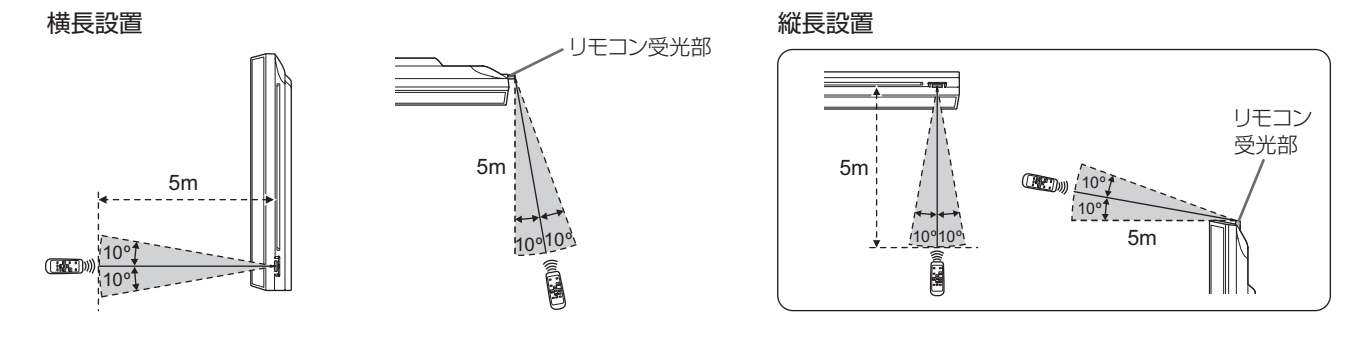

## ■ご参考

- 落としたり、踏んだりして衝撃を与えないでください。故障の原因となります。
- 水にぬらしたり、湿度の高い所に置いたりしないでください。
- リモコン受光部に直接日光や強い照明が当たっているとリモコンが動作しにくくなります。
- リモコンとリモコン受光部との間に障害物があると、操作できないことがあります。
- 電池が消耗してくると、操作できる距離が徐々に短くなります。早めに新しい電池に交換してください。
- 蛍光灯などが近くにある場合は、動作しにくいことがあります。
- エアコンやステレオコンポなど、他の機器のリモコンと同時に使用しないでください。

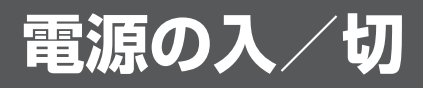

# ご注意

• 本機の電源を入れたあとに、コンピューターや再生機器の 電源を入れてください。

# **電源を入れる/切る**

POWER(電源)ボタンを押すたびに、電源を入/切するこ とができます。

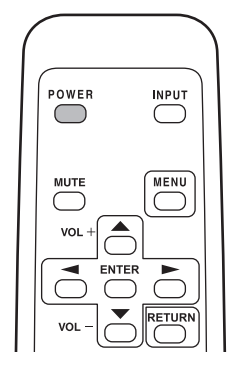

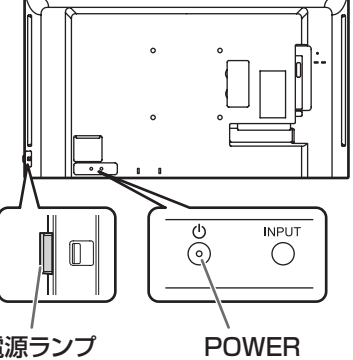

電源ランプ

(電源)ボタン

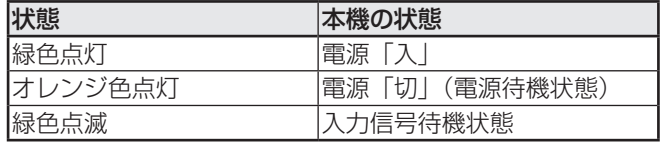

#### 1ご注意

- 電源コードの抜き差しや、ブレーカーによる電源の切/入 などは行わないでください。
- 電源の切/入は、必ず約 5 秒以上の間隔を空けてください。 間隔が短いと、故障や誤動作の原因となります。

# ■ご参考

- 入力信号待機状態のときに POWER(電源)ボタンを押す と、電源待機状態になります。
- スケジュールを設定すると、電源待機状態の電源ランプは、 赤色とオレンジ色の交互に点滅します。

# ■ 時計の設定について

• 初めて電源を入れたときなど、時刻が設定されていな いときは、本体設定メニューの「日付・時刻設定」で 日付と時刻を設定してください。 必ず日付と時刻を設定してください。

# ■こ参考

- 時刻は 24 時間制で設定してください。
- 電源を接続していない状態(電源ランプが消灯)が約1週 間 \* 続くと、時計が止まります。(\* 目安です。本機の状態 により異なります。)

# **基本的な操作**

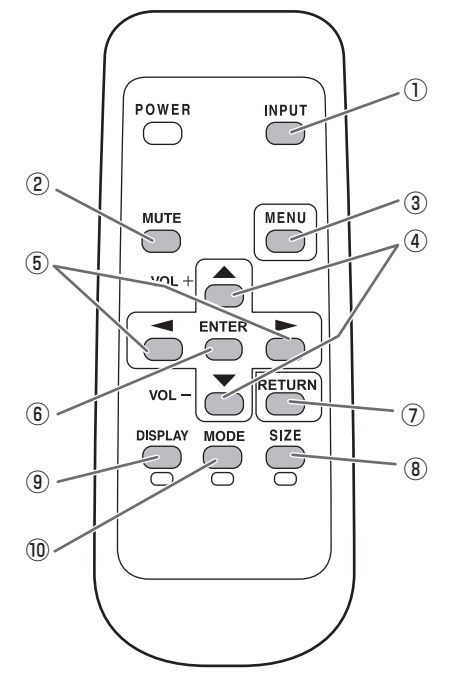

## ① INPUT( 入力切換 )

メニューが表示されます。 ● ● で入力モードを選び <™ER で決定します。

※本体の INPUT (入力切換) スイッチを押しても、入力端 子を切り換えることができます。

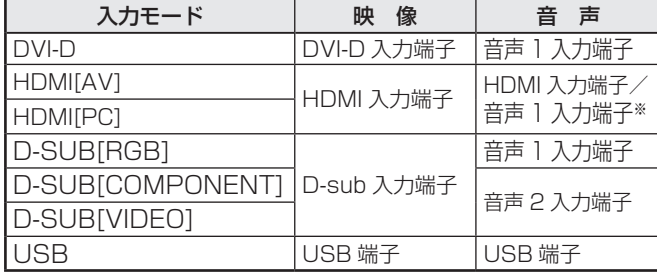

※ HDMI 信号が DVI モードで入力された場合に自動的に音声 1 入 力端子に切り換わります。

USB メモリーを接続すると、自動的に入力モードが「USB」 に切り換わります。また、USB メモリーを接続した状態で電 源を入れると、自動的に入力モードが「USB」に切り換わります。

#### ② MUTE( 消音 )

音声を一時的に消します。 もう一度押すと元の音量に戻ります。

#### **3 MENU(メニュー表示)**

メニューが表示されます。 メニューについて詳しくは 23 ページを参照してください。

## $\overline{4}$  VOL + $\angle$  - (音量調整)

メニューが表示されていないときに、← や ▼ を押すと音量 メニューが表示されます。

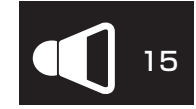

# ← やーで音量を調整します。

- ※ 音量メニューを表示したあと、約 5 秒間何も操作しないと 通常画面に戻ります。
- ※ 入力モードが「USB」の場合、動画の自動再生やスケジュー ル再生時は音量調整ができますが、それ以外の再生時の音 量を変更するときは、「再生中の設定」の操作で行ってく ださい。(21 ページ)

## ⑤ BRIGHT +/− ( バックライト調整 )

メニューが表示されていないときに、「ややー」を押すと明る さメニューが表示されます。

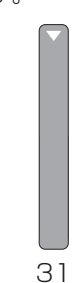

○や○で明るさを調整します。

※ 明るさメニューを表示したあと、約 30 秒間何も操作しな いと通常画面に戻ります。

⑥ ENTER(実行) 設定を確定します。

⑦ RETURN(戻る) 前の画面に戻ります。

#### ⑧ SIZE( 画面サイズ切換 ) /黄

押すたびに以下の順に変わります。(17 ページ)

標準→ワイド→ Dot by Dot →標準…

#### ⑨ DISPLAY( 状態表示 ) /赤

ディスプレイの状態(入力モードや LAN 設定など)を表示 します。

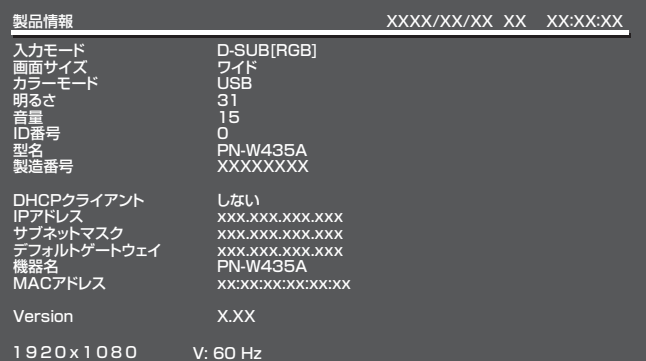

約 15 秒経過すると、表示は自動的に消えます。

# ⑩ MODE( カラーモード切換 ) /緑

押すたびに以下の順に変わります。

```
標準→あざやか→ sRGB →高照度カラー→ USB →標準…
```
- 高照度カラーとは、周囲が明るい場所に適した色合いでの表示になります。
- •「sRGB」は、DVI-D、HDMI[PC]、D-SUB[RGB] 入力時のみ。 sRGB とは、IEC (International Electrotechnical Commission) が規定した色再現性の国際規格です。液晶の特性を考 慮した色変換が行われ、原画像に基づいた色合いでの表現になります。

#### 1ご注意

• 入力モードが「USB」のときは③④⑤⑧⑨⑩の操作ができません。入力モードを「USB」以外に切り換えてから操作して ください。USB メモリーのファイル再生時にカラーモード、音量、画面サイズの変更を行うことができます。(21 ページ)

#### ■ご参考

• ⑧ <mark>SIZE</mark> ⑨ <sup>DISPLAY</sup> ⑩ <mark>MODE</mark> は、USB メモリーのファイル再生時や文字入力時にも使用します。画面に色と操作名が表示されま す。

# ■ 画面サイズ切換について

入力信号によっては、画面サイズを切り換えても表示が変わらない場合があります。

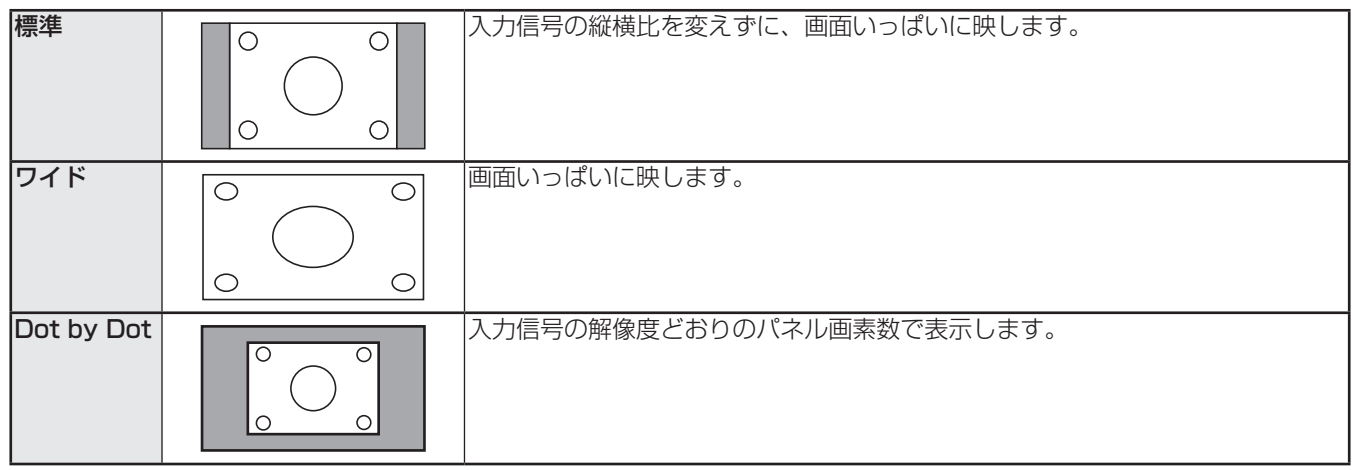

## ご参考

- 営利目的、または、公衆に視聴させることを目的として、喫茶店、ホテル等において、本機の画面サイズ切換機能等を利用 して、画面の圧縮や引き伸ばしなどを行うと、著作権法上で保護されている著作者の権利を侵害するおそれがありますので、 ご注意ください。
- エンラージ時は、画面サイズが「ワイド」に固定されます。
- オリジナル映像 ( 外部機器から入力されたテレビ放送やビデオソフトなどの映像 ) の画面比率と異なる画面サイズを選択す ると、本来の映像とは見えかたが変わります。
- 4:3 の映像を、画面サイズ切換機能を利用して画面いっぱいに表示すると、画像周辺部分が一部見えなくなったり、変形 して見えます。制作者の意図を尊重したオリジナルな映像をご覧になるときは、画面サイズを「標準」にしてください。
- 市販ソフトによっては、字幕など画像の一部が欠けることがあります。このようなときは、画面サイズ切換機能で最適なサ イズに切り換えてください。このとき、ソフトによっては画面の端にノイズや曲がりが生じることがありますが、故障では ありません。
- オリジナル映像のサイズによっては、画面の端に黒い帯が残る場合があります。

# **USB メモリーのファイルを再生する**

本機に接続した USB メモリー内の静止画 / 動画 / 音楽ファ イルを再生することができます。 USB メモリーについては、11 ページをご覧ください。

# **自動再生について**

USB メモリー内の静止画または動画ファイルを自動再生する ことができます。

USB メモリーのルートフォルダーに、"autoplay" というフォ ルダーを作成します。

"autoplay" フォルダー内の、以下の条件のファイルが自動再 生されます。(対応フォーマットやファイル名は、その他の再 生と異なります。)

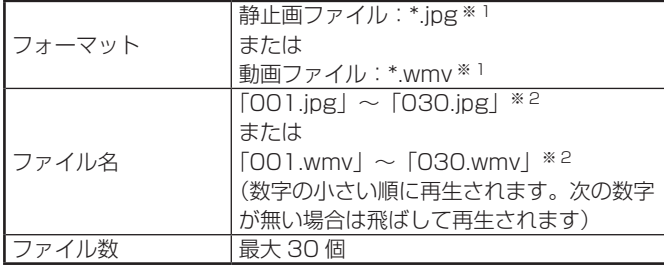

- ※ 1 詳細については「対応フォーマット」(22ページ)を ご覧ください。
- ※ 2 拡張子は小文字のみ。

#### ■

• 静止画と動画は混在して再生できません。混在して再生す るときは「スケジュール」(29 ページ)をご覧ください。

#### ■ご参考

- パワーセーブモードが「する」の時は再生開始まで時間が かかります。
- 表示する画面サイズは以下になります。

静止画:標準

動画 :自動再生前の入力モードの画面サイズ※ ※ 常に同じサイズで自動再生させる場合は、各入力モード の画面サイズを統一しておいてください。

# ■ 本機の準備

自動再生するファイルの形式を設定します。

- 1.「USB」以外の入力モードに切り換える。(16 ページ)
- 2. ▒▒ を押し、 ⌒ ⌒ ⌒ 【本体設定】を選ぶ。
- 3. <u>ENTER</u> を押して、<del>▲</del> ┌─┐で[自動再生]を選ぶ。
- 4. <del>ENTER</del> を押して、<del>^</del>」〜 で [フォト] (静止画)または [ムー ビー](動画)を選ぶ。
- **5. ENTER を押す。**
- 6. <sup>^/ENU</sup> を押す。

# ■ 自動再生する

1. USB メモリーを接続 (11 ページ) して、本機の電源を 入れる。 または、本機の電源「入」時に、USB メモリーを接続(11

ページ)する。

# ■こ参考

• 左記条件のフォルダー/ファイルフォーマット/ファイル 名や、本体設定メニューの「自動再生」を正しく設定して いないと、自動再生は開始されません。

# ■ 自動再生を停止する

1. PUT を押す。

# **再生する**

USB メモリー内の静止画/動画/音楽ファイルを指定して再 生することができます。

# 1ご注意

- 再生できるファイル形式や注意点については、「対応フォー マット(22 ページ)を確認してください。
- 1. USB メモリーを接続する。(11 ページ)

2. 入力モードを「USB」に切り換える。(16 ページ)

3. 再生するファイルを選び、再生方法を選ぶ。(下記)

## ■ご参考

• 表示する画面サイズは以下になります。 静止画:Dot by Dot 動画 :標準、ワイド、Dot by Dot (「Picture and sound」の「画面サイズ」で切り換える ことができます。(21 ページ))

# ■ ファイルを選び再生する

- 1. USB メモリーを接続する。(11 ページ)
- 2. 入力モードを「USB」に切り換える。(16 ページ)

# 3. 个 を押す。

4. つつ でアイコンを選び [NTER を押す。

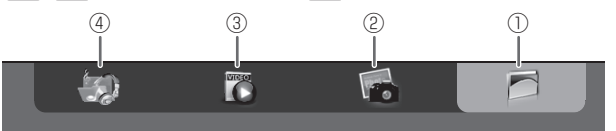

- ① Folder
- USB メモリー内のフォルダーとファイルが表示されます。
- ② Photo
- USB メモリー内の静止画ファイルが表示されます。
- ③ Movie
	- USB メモリー内の動画ファイルが表示されます。
- ④ Music
	- USB メモリー内の音楽ファイルが表示されます。
- 5. ファイルを選ぶ。
- ①「Folder」
	- ENTER を押し、(▲) でファイルを選びます。

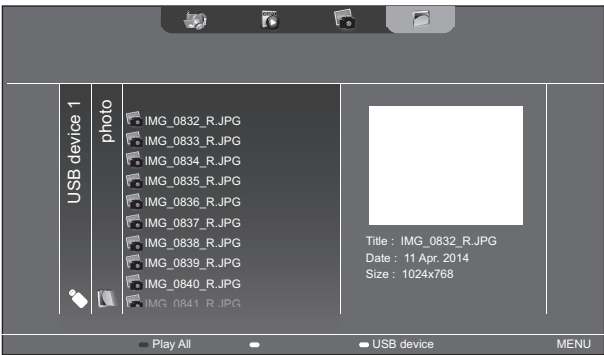

- 選択中の項目がフォルダーの場合は、フォルダー内のファ イルを右側に表示します。ENTERを押すと、そのフォルダー に移動します。
- 選択中の項目がファイルの場合は、ファイルの情報を表示 します。
- ②「Photo」
	- ↑↑↑↑↑ でファイルを選びます。
- はじめは、静止画ファイルが日付ごとに分類分けされてい ます。別の日付の静止画を表示するときは● から、 ← ← で日付を選び ENTER を押してください。
- ファイル選択中に <sup>MODE</sup>(緑)を押すと、ファイルの分類 分けを変更できます。 ← ← で以下の項目から選び、 ENTERを押してください。 Date...........ファイル作成日ごとに分類 A..Z.............ファイル名の頭文字ごとに分類 Month........ファイル作成月ごとに分類 Year ...........ファイル作成年ごとに分類
- ③「Movie」 ← ← ← ← でファイルを選びます。
- ④「Music」
	- ▲ でファイルを選びます。
- ← 食押すと、ファイルの分類メニューに移動します。 <sub>」</sub>で選び F<u><sup>NTER</sup></u> を押すと、音楽ファイルをしぼり込 みできます。
- ファイル選択中に <sup>MODE</sup>(緑)を押すと、ファイルの分類分 けを変更できます。← で で以下の項目から選び、ENTER を押してください。 Album ........アルバムごとに分類 Artist .........アーティストごとに分類 Genre.........ジャンルごとに分類 Track..........曲名の頭文字ごとに分類
- 音楽を再生したまま静止画を再生することができます。 (20 ページ)
- 6. ファイルの再生方法を以下から選ぶ。
- 選んだファイルを再生 **ENTER を押す。**
- リストに表示されているファイルをすべて再生 DISPLAY (赤) を押す。
- 7. 再生を終了するときは FETURN を押す。
- 音楽再生時は、一時停止後に操作してください。(20 ペー ジ)

## ■こ参考

- 再生中の操作については、「再生中の操作」(20 ページ) をご覧ください。
- •「Folder」でファイルをすべて再生する場合、選択中のファ イルから再生を始め、そのファイルの種類(静止画、動画、 音楽)のみを、ファイル名の順に再生します。ファイルの 種類が同じであれば、フォーマットが異なっても再生され ますが、ファイルの種類が混在して再生されることはあり ません。
- 一つ上の項目に戻るときは < state RETURN を押します。
- 動画 (Movie) のリスト表示は、ファイルによりサムネイ ルの表示に時間がかかる場合があります。サムネイルが表 示されてから次の操作を行ってください。

# **スケジュールで再生する**

スケジュール機能を利用して、USB メモリー内の静止画 (.jpg[.jpeg]/.png形式)と動画(.wmv/.mp4/.ts形式)のファ イルを自動再生することができます。(29 ページ)

# **再生中の操作**

# ■ 静止画

以下のボタンで操作します。

- DISPLAY / ENTER: スライドショーを再生/一時停止します。 MODE :表示を右に 90°回転します。
- 
- RETURN : 再生を終了します。

# ■ 動画

- 以下のボタンで操作します。
- :約 10 秒前に戻ります。
- :約 10 秒先に送ります。
- ENTER :再生を一時停止します。
- 一時停止中に ENTER を押すと、再生を再開します。 DI<u>SPLAY</u> : 再生中のファイルのみ再生/すべて再生を切り換え
- ます。
- MODE :連続再生時に再生順をシャッフルする/しないを切 り換えます。
- RETURN : 再生を終了します。

# ■ 音楽

- :約 10 秒前に戻ります。
- :約 10 秒先に送ります。
- <u>。<br>ENTER</u> :再生を一時停止します。 一時停止中に ENTER を押すと、再生を再開します。 DISPLAY : 再生中のファイルのみ再生/すべて再生を切り換え
- ます。
- **MODE** :連続再生時に再生順をシャッフルする/しないを切 り換えます。
- RETURN : 再生中に押すと、再生を止めずに操作ができます。 そのまま、「Photo」(19ページ)から静止画を表 示することで、音楽を流したまま静止画を再生でき ます。音楽を止めるには、元の音楽ファイルを選択し、 ー時停止します。州匹で消音することもできます。 一時停止中に押すと、再生を終了します。

#### こ参考

- 動画や音楽の音量を変更するときは、「再生中の設定」の 操作で行ってください。(21 ページ)
- 動画の「約 10 秒先送り」など処理に負荷が掛かる操作の 場合、その処理中に次の操作を行っても、前の処理が終わっ てから処理されます。前の処理が終わってから次の操作を 行ってください。
- 解像度やファイルサイズにより展開時間が大きく異なるこ とがありますので、極力 1920x1080 の解像度にそろえ ることをおすすめします。

# **設定**

# ■ ファイルリスト表示中の設定

各ファイルを選択中に Lerry を押します。 **合き**で項目を選び ETTER を押して設定します。

## **Shuffle**

スライドショーまたは連続再生時に再生をシャッフルする/ しないを切り換えます。 Shuffle Off................シャッフルしない Shuffle On................シャッフルする **Repeat** 

ファイルまたはフォルダ内のファイルの再生をくり返す/ くり返さないを設定します。 Play Once ................再生をくり返さない Repeat ......................再生をくり返す Slideshow time (「Folder」「Photo」表示時のみ )

スライドショーの切り換え時間を設定します。 自動再生、スケジュール再生もこの設定が反映されます。 以下の時間は目安です。ファイルにより異なります。 Short..........................約3秒 Medium.....................約6秒 Long..............................約9秒

# Slideshow Transition(「Folder」「Photo」表示時のみ )

スライドショーの切り換えかたを設定します。 以下の設定ができます。 None、Dissolve、Wipe left、Wipe right、Wipe up、 Wipe down、Box in、Box out

# ■ご参考

• 自動再生、スケジュール再生時は Slideshow time 以外 の設定は反映されません。

# USB メモリーのファイルを再生する

# ■ 再生中の設定

再生中に <sup>MENH</sup> を押します。

↑や F<sup>NTEF</sup> を使用して設定します。

### **Options**

「ファイルリスト表示中の設定」(20 ページ)または 「Status」(動画再生時のみ)が表示されます。

# Picture and sound

# カラーモード

画面のカラーモードを切り換えます。

#### 音量

音量を調整します。

#### 画面サイズ

動画の画面サイズを変更します。

Eco settings

#### Screen off

動画や音楽再生時、画面表示を消し音楽のみ再生したい場 合に使用します。

画面を表示するときは、リモコンの ENTER を押します。

## Clock(動画 / 音楽再生時のみ)

#### **Clock**

画面右上に時計を表示します。 時計は再生中も常に表示されます。 時計表示を消すときは、もう一度「Clock」を選んで ENTER を押してください。

# **対応フォーマット**

再生できるファイル形式は以下の通りです。 表に記載されていないフォーマットは、動作保証対象外です。

#### 静止画ファイル

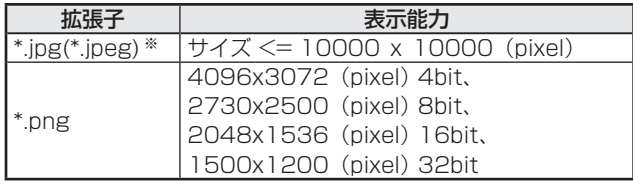

※ JPEG ファイルについて

- プログレッシブ形式の JPEG ファイルをサポートしていません。
- 対応カラーフォマットは、YUV4:4:4/YUV4:2:2 です。
- カラーフォーマットが YUV (YCbCr)形式のみ対応してい ます。RGB、CMYK 形式のファイルは正常に再生できません。

#### 音楽ファイル

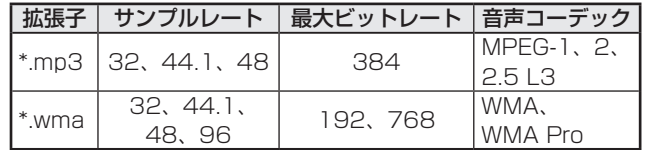

#### 動画ファイル

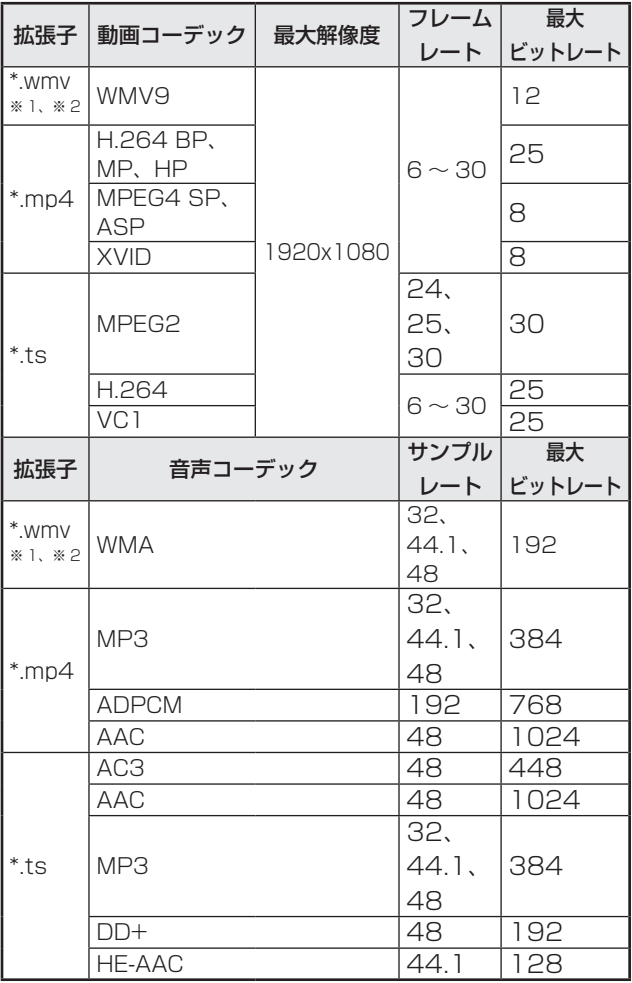

- ※ 1 動画コーデックが WMV7 や WMV8 の場合、非対応 のため映像は表示されません。音声のみ再生可能であ れば、音声のみ出力されます。
- ※ 2 再生可能なビットレートを超えている場合、動画がス ムーズに再生されない場合があります。そのような場合 はビットレートを 10Mbps 程度に変換してください。
- 対応フォーマットのファイルでも再生できない場合があ ります。
- フォルダー名やファイル名は、32 文字以内の半角英数字 を使用してください。スペース、ハイフン(-)、アンダー バー(\_)を使用すると正しく表示しない場合があります。
- 長いファイル名・フォルダー名は、リスト画面にすべて表 示されません。
- 1ファイルで 2GB を超えるものは使用しないでください。
- 再生中やリスト表示中に、リモコンやボタンの操作が反応 しない場合があります。これは画像表示処理に負荷が掛 かっているためで、故障ではありません。
- 対応フォーマット以外は動作保証いたしません。以下のよ うな現象が起こります。
	- 再生スピードが異常になる
	- 再生中の操作ができない
	- 再生が止まる、再生アプリケーションが再起動する - 再生が止まる、ディスプレイが動作しなくなる
- 再生できない動画ファイルの場合「Unsupported file.」と 表示されますが、ファイルによっては「Video resolution not supported.」「Audio format not supported.」と表 示される場合があります。

# **各種設定メニュー**

# **メニューの基本操作**

映像・音声などの調整や各種機能の設定をすることができま す。ここではメニューの使いかたについて説明します。各項 目の詳細は、24 ~ 30 ページをご覧ください。

# 【ご注意

- メニューなどの表示中に、電源を切らないでください。設 定内容が初期化される場合があります。
- 入力モードが「USB」のときは表示できません。入力モー ドを「USB」以外に切り換えてから操作してください。

# ■ 操作例

(映像調整メニューの「コントラスト」を調整する。)

1. <sup>MENU</sup> を押し、メニュー画面を表示する。

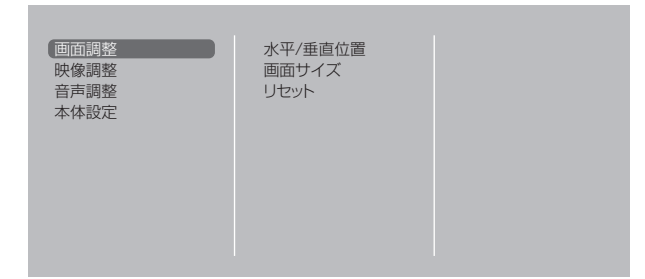

2. で「映像調整」を選び、ENTER を押す。 3. で設定項目(「コントラスト」)を選び、ENTER を押す。

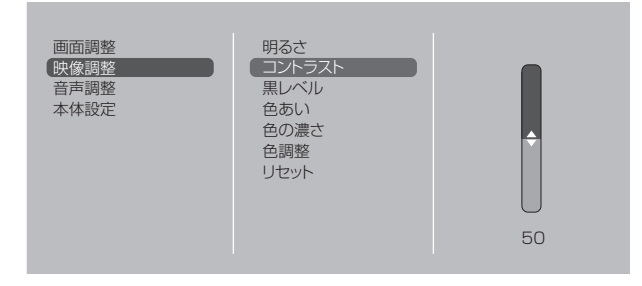

4. で設定を調整し、ENTER を押す。

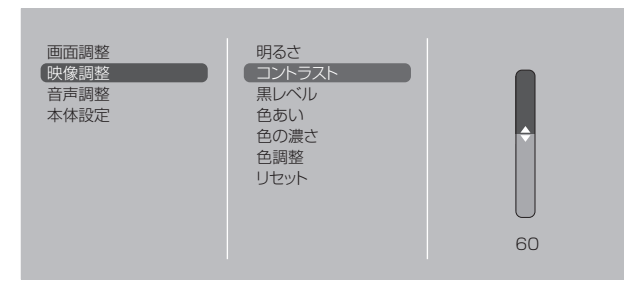

5. <sup>MENU</sup> を押し、メニュー画面を閉じる。

#### ■こ参考

- メニュー画面は、入力信号の種類により内容が異なります。
- 約 1 分間操作がないと、メニュー画面は自動的に閉じます。

# ■ メニューの見かた

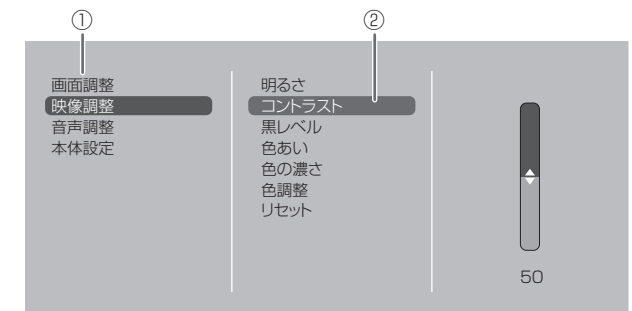

① メニュー名

② 選択中の項目(ハイライト表示)

# **メニュー項目の詳細**

メニュー画面は、入力信号の種類により内容が異なります。

# ■ 画面調整

## 自動調整(D-SUB[RGB])

現在入力されている映像信号を使って、「水平/垂直位置」などを自動的に調整します。

#### 水平/垂直位置

映像の上下左右の位置を調整します。

#### 画面サイズ

画面サイズを変更します。リモコンで変更することもできます。(16 ページ)

ズーム(HDMI[AV]/D-SUB[COMPONENT]/D-SUB[VIDEO])

画面を拡大して表示することができます。

#### 入力解像度(D-SUB[RGB])

コンピューターの解像度が以下の場合、解像度に合わせて選びます。

# 768 ライン.....1024 × 768@60Hz、1280×768@60Hz、1360×768@60Hz、1366×768@60Hz

## リセット

画面調整メニューの各項目値を、工場出荷時に戻します。

「する」を選び、ENTERを押してください。

#### ■ 映像調整

#### 明るさ

バックライトの明るさを調整します。

#### コントラスト

映像の明るい部分と暗い部分の差を調整します。

#### 黒レベル

映像信号の全体的な明るさを調整します。

### 色あい

肌色を調整します。-方向でマゼンタ色に、+方向で緑色になる方向に色相を調整します。

#### 色の濃さ

色の濃さを調整します。

#### 画質(HDMI[AV]/D-SUB[COMPONENT]/D-SUB[VIDEO])

画像のシャープさを調整します。

## 色調整

#### カラーモード

画面のカラーモードを切り換えます。リモコンで切り換えることもできます。(17 ページ)

※「sRGB」は DVI-D、D-SUB[RGB]、HDMI[PC] 入力時のみ。詳細は 17 ページをご覧ください。

# 色温度

調整しない .............入力信号レベルをそのまま表示します。「明るさ」が最大のとき、輝度が最大になります。 プリセット .............「プリセット」で色温度を選びます。

ユーザー設定 「赤色/緑色/青色ゲイン」「赤色/緑色/青色オフセット」をそれぞれ調整します。

#### プリセット

「色温度」が「プリセット」のとき、色温度を選びます。

設定値は目安です。画面の色温度は経年により変わります。一定の色温度を維持するものではありません。 ガンマ

ガンマを選択します。

#### 詳細設定

ノイズリダクション(HDMI[AV]/D-SUB[COMPONENT]/D-SUB[VIDEO])

再生映像のノイズを低減します。

#### HDMI RGB 入力レンジ (HDMI[PC]/HDMI[AV])

RGB 入力信号のレンジを設定します。

# リセット

映像調整メニューの各項目値を、工場出荷時に戻します。 「する」を選び、ENTER を押してください。

#### ■ 音声調整

#### 低音

低音の音量を調整します。

高音

高音の音量を調整します。

## リセット

音声調整メニューの各項目値を、工場出荷時に戻します。 「する」を選び、ENTER を押してください。

#### ■ 本体設定

#### 日付・時刻設定

日時を設定します。 うちで項目を移動し、今まって数値を変更します。

時刻は 24 時間制で設定してください。

# スケジュール(29 ページ)

指定の時刻に電源を入/切することができます。 USB メモリーのファイルを指定の時刻に再生することができます。

#### 言語選択

メニュー画面の表示言語を設定します。

## 端子設定

# HDMI

HDMI 入力端子で使用する入力モードを選びます。

# D-SUB

D-sub 入力端子で使用する入力モードを選びます。

# 音声オプション

#### 音声出力

音声出力端子から出力される音量について設定します。

#### <u>スピーカー出力</u>

スピーカーを使用する/しない選びます。

#### LAN 設定

コンピューターから LAN 経由で本機を制御するための設定を行います。(35 ページ)

# ID 設定

セット固有の番号を設定することができます。

#### マルチ

#### エンラージ(28 ページ)

エンラージ機能を使用するかどうかを設定します。

#### 詳細設定

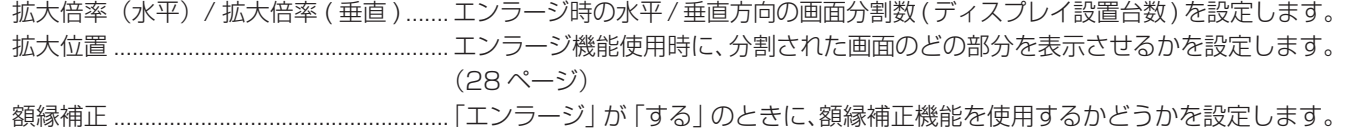

#### 温度センサー設定

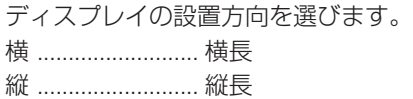

# パワーセーブモード

「しない」にすると電源待機状態からの起動時間が短くなります。ただし、電源待機時の消費電力が増えます。

「する」にすると電源待機時の消費電力を減らすことができます。ただし、電源待機状態からの起動時間が長くなります。 「する」の場合、電源待機状態では、RS-232C コマンドが使えません。また、LAN の制御ができません。(31 ページ、35 ページ)

「する」の場合、入力信号が無いときは入力信号待機状態にはならずに電源待機状態になるため、信号が入力されても復帰し ません。(15 ページ)

#### 無操作オフ

リモコン、RS-232C コマンド、LAN からの操作が設定した時間以上ない場合に、電源待機状態に移行するかどうかを設定 します。

#### パワーオンディレイ

電源を入れてから画面が表示されるまでの時間を遅らせることができます。60 秒まで 1 秒単位で設定します。 この機能が動作している時は電源ランプがオレンジ色で点滅(約1秒間隔)します。

#### 自動入力切換

自動入力切換をするかどうか設定します。「する」にすると、現在選択している入力モードが無信号になったとき、映像信号 が入力されている別の入力モードへ自動的に変わります。

複数の入力モードに映像信号がある場合、切り換えは下記の順に優先されます。(接続機器により切り換えに 15 秒以上かか る場合があります。すべての入力端子に信号が無い場合、入力信号を検知するまで切り換えを続け、信号待機状態にはなりま せん。)

USB、DVI-D、HDMI、D-SUB

スキャンモード(HDMI[AV])

スキャンモードを設定します。

#### 調整ロック

本体やリモコンによるボタン操作を禁止することができます。

#### 本体ボタン

許可する ......................... 操作可能

全ロック ...............................すべての操作ができません。

電源ボタン以外禁止 .... 電源入 / 切のみ可能。それ以外の操作はできません。

#### リモコン

許可する ......................... 操作可能

全ロック すべての操作ができません。

ボリューム以外禁止 音量調整のみ可能。それ以外の操作はできません。

電源ボタン以外禁止 .... 電源入 / 切のみ可能。それ以外の操作はできません。

• 調整ロックを解除するときは、画面左上に「F」が表示されるまで ( SIZE を押します。表示されたら、「F」の表示が消える までに と順に押してください。

#### LED 点灯

電源ランプを点灯させるか、させないかを切り換えます。

#### スクリーンモーション

画面を動かすことで残像現象を起こりにくくします。スクリーンモーションが動作するまでの時間(動作

間隔)を設定します。

画面全体が左右右左上下下上の順に動きます。動く範囲は、画面サイズや入力信号により異なります。 Dot by Dot の場合、または、入力信号が 1920×1080 の場合は、1 ドットづつ動きます。

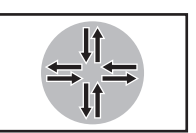

#### パワーマネージメント

無信号状態で入力信号待機状態に切り換えるかどうか設定します。

#### 自動再生(18 ページ)

USB メモリーの自動再生をするファイルの種類を設定します。

#### オールリセット

設定を工場出荷時の状態に戻します。(LAN 設定は保持されます。)

# ご参考

- •「カラーモード」が「sRGB」のとき、下記項目は設定できません。
- 「色温度」、「プリセット」、「ユーザー設定」、「ガンマ」
- •「カラーモード」が「高照度カラー」「あざやか」のとき、「ガンマ」は調整できません。
- エンラージ時、スクリーンモーション機能を設定することはできません。
- •「LED 点灯」が「しない」の時でも、温度異常時には、電源ランプが点灯します。

# ■ エンラージ

- 本機を並べて 1 つの大きな画面として表示させることができます。
- 水平方向に 5 台まで、垂直方向に 5 台まで並べることができます。
- 各ディスプレイは、分割された映像の各部分を拡大して表示します。
- (例) 水平方向:2台 垂直方向:2台

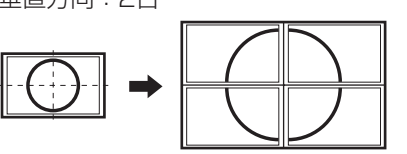

水平方向:3台 垂直方向:2台

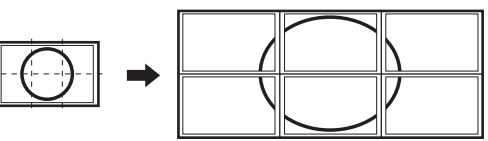

設定方法

本体設定メニューの「マルチ」で設定します。

- 1.「エンラージ」を「する」に設定する。
- 2.「詳細設定」を選ぶ。
- 3. 水平方向の設置台数を「拡大倍率(水平)」に設定する。
- 4. 垂直方向の設置台数を「拡大倍率(垂直)」に設定する。
- 5. 分割された映像のどの部分を表示させるかを「拡大位置」で設定する。

1) ENTER を押す。

2)┌─┐┌─┐で位置を選び、 ├── を押す。

## 拡大位置

4、9、16、25 台の本機を並べて、1 つの大きな画面として表示させることができます。各ディスプレイには分割された部 分の映像が拡大表示(エンラージ)されます。

## 横長使用時

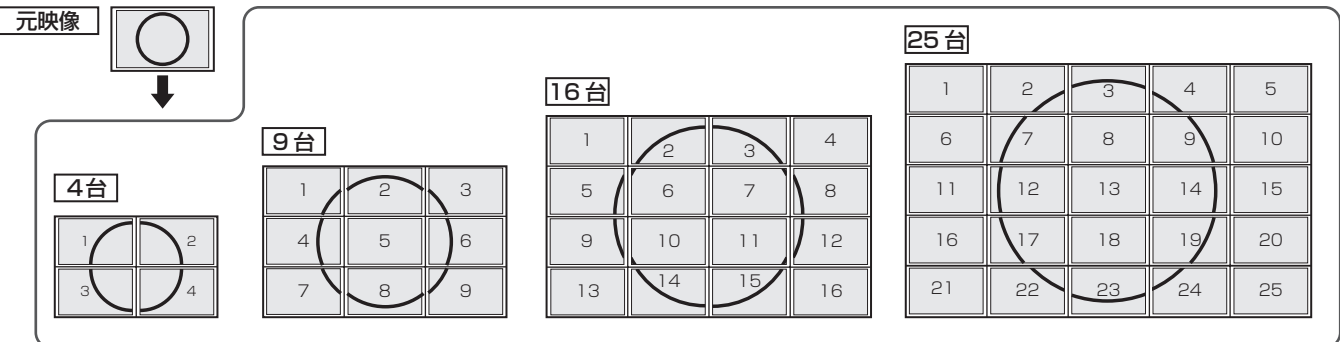

![](_page_27_Figure_22.jpeg)

![](_page_27_Figure_23.jpeg)

# ■ スケジュールについて

指定の時刻に電源を入/切することができます。

また、USB メモリー内のファイルを指定の時刻に再生するこ とができます。スケジュールの「入力」を「USB」に設定し、 プレイリストを作成します。

本体設定メニューの「スケジュール」で設定します。(25ページ)

![](_page_28_Picture_5.jpeg)

- 1. USB メモリーを接続する。(11 ページ)
- 2. △ でスケジュール番号を選び、 を押す。
- 3. スケジュールを設定する。(下記)
- **合合で**項目を移動し PNTER で項目の設定に移行します。 4. <sup>^/ENU</sup> を押す。

スケジュールが有効になります。

# ① 入/切

スケジュールの有効/無効を変えます。

② 電源入時間

電源を入れる時刻を←←←←← で指定します。

24 時間制で指定します。

指定が終わったら 一 一 で「決定」を選び [LTER を押し てください。

# 3 雷源切時間

電源を切り、電源待機状態になる時刻を←←←← ます。

24 時間制で指定します。

指定が終わったら 〇 〇 〇 「決定」を選び 〇 を押し てください。

# ④ リピートモード

スケジュールを実行する日(曜日)を△○○で選び PNTER で指定します。

• 1回 曜日に関係なく、1回だけスケジュールを実行します。 「1回」に設定したスケジュールは、スケジュール実行 後に設定が消えます。

• 毎週日曜~毎週土曜 毎週指定の曜日にスケジュールを実行します。 複数の曜日を指定できます。

⑤ 入力

電源を入れたとき画面に表示する入力モードを ← ← で 指定します。

# ⑥プレイリスト設定

「入力」を「USB」に設定したときのみ表示されます。 USB メモリー内のファイルを自動的に再生するためのプレ イリストを作成します。

- 静止画ファイル、動画ファイルを同じプレイリストに設 定することができます。
- 音楽ファイルを設定することはできません。
- 30 ファイルまで設定できます。
- (1) <
(1) <
(1) <
(1) <
(2) でリストに設定するファイルの種類を選び、 **ENTER** を押す。
	- フォルダーまたは選んだ種類のファイル(Photo(静 止画) / Video (動画)) のリストが表示されます。
- (2) で設定するファイルを選び、ENTER を押す。
	- 設定すると、ファイルが左側に表示されます。
	- 左側に表示されているファイルを選び ENTER を押すと、 左側から表示を消すことができます。
	- 1 つ上のフォルダーに移動するときは、[..] を選び ENTER を押してください。
	- ファイルの種類を変更する場合は、[..] で選択画面に 戻ってください。または、DISPLAY(赤)を押して <sub>I</sub> で [Media Type] を選び、 $\overline{\phantom{a}}^{\text{NTER}}$  を押します。 [Photo] を選ぶと静止画ファイル、[Video] を選ぶと 動画ファイルのみが表示されます。
	- フォルダーのファイルを並べ換えるときは、<sup>DISPLAY</sup> (赤) を押して ▲ ▲ ~ で [Sort] を選び、 ト を を押します。
		- でポして (\_\_\_) L \_\_ L \_\_ Loui d を悪じ、 (\_\_\_) を押しより。<br>以下の項目から← │ 〜 で選び、 ご を押してください。 Type .....動画ファイルの種類で並べ換えます。静止 画ファイルでは表示されません。 Date .....ファイルの更新日時順に並べ換えます。 Name ...ファイル名の順に並べ換えます。
	- ファイルの表示方法を変更するときは、DISPLAY(赤) を押して へ で [Normal Parser] または **[Recursive Parser] を選び、ENTER を押します。選択** すると、ファイルの表示方法が以下のように変更します。 Normal Parser
		- ... USB メモリー内の階層構造でフォルダーとファ イルを表示します。
		- Recursive Parser
		- ... USB メモリー内の階層構造ではなく、静止画ま たは動画ファイルがまとめて表示されます。
- (3) DISPLAY (赤) を押す。
- (4) で [Save list] を選び、 ヒ を押す。
	- 左側に表示されたリストを、プレイリストとして保存 します。プレイリストを変更した場合も、[Save list] で変更したリストを保存してください。

# (5) SIZE (黄) を押す。

#### ⑦再生

プレイリストを保存したときのみ表示されます。 保存したプレイリストを再生します。 再生を途中で止めるときは、 <mark>MPLY</mark> を押してください。

#### !ご注意

- スケジュール設定時は、電源コードの抜き差しや、ブレー カーによる電源の切/入などは行わないでください。次回 のスケジュールが動作しなくなる場合があります。
- スケジュールは、入/切両方の時間を設定してください。 片方だけの設定はできません。 電源待機中、入力信号待機中のみスケジュール入が動作し、 その後、切が動作します。
- 日付・時刻を正しく設定してください。(25 ページ)日付・ 時刻が設定されていない場合、スケジュールが動作しませ ん。
- 設定されている日付・時刻が正しいか、定期的に確認して ください。
- プレイリストに USB メモリー内に無いファイルがある場 合、そのファイルは飛ばして再生します。
- プレイリストのファイルが USB メモリー内に 1 つも無い 場合、黒画面となります。<sup>INPUT</sup>を押して終了してください。
- プレイリスト設定を行うときは、必ず USB メモリーを接 続してから行ってください。

# ■ご参考

- スケジュールは 3 件まで登録できます。
- 電源待機状態になったとき、スケジュールが設定されてい ると電源ランプは赤色とオレンジ色の交互に点滅します。
- スケジュールが重なっているときは、スケジュール番号の 小さいスケジュールが優先されます。
- プレイリストは、USB メモリーの「usb\_schedulinglist. txt」に保存されます。
- 表示する画面サイズは以下になります。
	- 静止画:標準
	- 動画 :スケジュール再生前の入力モードの画面サイズ ※ ※ 常に同じサイズでスケジュール再生させる場合は、各入 力モードの画面サイズを統一しておいてください。

# **コンピューター画面の調整について**

# ■ 自動調整

「D-SUB[RGB]」でコンピューターの画面を初めて表示する ときや、そのコンピューターの設定を変更したあとには、画 面の自動調整を行ってください。

- 1. 入力を「D-SUB[RGB]」に切り換え、調整用パターンを 表示する。( 下記 )
- 2. MENU を押し、 ▲ ← │ で「画面調整」を選択する。
- 3. ENTER 押して、 で「自動調整」を選択する。
- 4. FNTER を押す。
- 数秒後に自動調整が完了します。 5. KENU を押して、メニュー画面を閉じる。
	-

■ご参考

• 1 回の自動調整で正しく調整できない場合は、自動調整を 2 〜 3 回繰り返してみてください。さらに必要に応じて、 手動で微調整を行ってください。

## ■ 調整時の画面表示

画面調整メニューや映像調整メニューを調整する場合は、あ らかじめ画面全体が明るくなるような画像を表示してくださ い。Windows をお使いの場合は、CD-ROM (付属)内の調 整用パターンを利用してください。

### 調整用パターンの表示

Windows 7 を例に説明します。

- 1. CD-ROM(付属)をコンピューターの CD-ROM ドライ ブにセットする。
- 2.「コンピューター」の CD-ROM を開く。
- 3.「Adj\_uty.exe」をダブルクリックする。 調整用パターンが表示されます。
	- 自動または手動による調整を行ってください。

![](_page_29_Picture_349.jpeg)

- 4. 調整が終わったら、コンピューターの [Esc] キーを押す。 調整用パターンが消えます。
- 5. CD-ROM を CD-ROM ドライブから取り出す。

#### ■ご参考

• 使用するコンピューターの表示モードが 6 万 5 千色の場 合、カラーパターンの各色の階調が異なって見えたり、グ レースケールが色付きに見えることがあります。(入力信 号の仕様によるもので、故障ではありません。)

# で本機を制御する (RS-23

コンピューターの RS-232C(COM ポート)を利用して、 コンピューターから本機を制御することができます。

### ご参考

• RS-232C で制御するときは、「パワーセーブモード」を「し ない」に設定してください。

# **接続のしかた**

コンピューターの COM ポート (RS-232C コネクター)と 本機の RS-232C 入力端子を RS-232C ケーブル(ストレー ト)で接続します。

![](_page_30_Figure_6.jpeg)

# **通信仕様**

コンピューター側の RS-232C 通信仕様を次のように設定し てください。

![](_page_30_Picture_220.jpeg)

![](_page_30_Picture_221.jpeg)

# **通信手順**

# ■ コマンド

コンピューターから本機にコマンドを送ると、それに応じた レスポンスが返ってきます。

![](_page_30_Figure_14.jpeg)

(「\_\_」) で 4 文字になるように調整してください。 (「口」は改行コード (ODH、OAH または ODH)) × VOLM30 □ ○ VOLM□□30 口

DATE では、スペースを使用せず、指定の文字数でパラメー ターを指定してください。

RS-232C コマンドー覧表 (33 ページ)の中で、「方向」に 「R」と入っているコマンドについては、「?」をパラメーター にすることにより、現在の設定値を返します。

![](_page_30_Picture_222.jpeg)

# ■ レスポンス コマンドが正しく実行された場合

![](_page_31_Figure_2.jpeg)

コマンドの終了後、返信されます。

## コマンドが実行できなかった場合

![](_page_31_Picture_199.jpeg)

## ご参考

- 該当するコマンドがない場合や、現在の状態で使用できな いコマンドを使用した場合などに「ERR」が返信されます。
- コンピューターと本機の接続が不完全な場合など、通信自 体が成立しない状態では、「ERR」を含め返信はありません。
- 周囲環境によるノイズ等が原因で、正しくコマンドが受信 できず「ERR」が返信される場合があります。システムや ソフトウェアで、コマンドの再送信(リトライ)を行う等 配慮してください。

#### コマンドの実行に時間がかかっている場合

 $W$  A I T J  $\rightarrow$  $(ODH, OAH)$ 

下記コマンドの場合、返り値として「WAIT」が返ってきます。 この場合、しばらく待つと返り値が返ってきます。返り値が 返ってくるまでは、コマンドを送信しないでください。

- WAIT が返ってくるコマンド
	- ① IDSL、IDLK コマンド
	- ② INPS、ASNC、WIDE、POWR、EMHV、EPHV、 ESHV、ENLG コマンド

# ■ 通信間隔について

- 必ず OK または ERR が返ってきたあとに次のコマンドを 送信してください。 また、コマンドレスポンスに対するタイムアウト時間を設
	- 定するときは、10 秒以上に設定してください。
- コマンドレスポンスから次のコマンド送信までは、 100ms 以上の間隔を空けてください。

VOLM0020 OK

![](_page_31_Picture_200.jpeg)

 $\overline{\phantom{a}}$ 

# ご参考

• パワーオンディレイ設定時に電源「入」を実行するときは、 タイムアウト時間をパワーオンディレイの設定時間+10 秒 以上に設定してください。

# **RS-232C コマンド一覧表**

コマンド一覧表の見かた

- コマンド: コマンド部分(31 ページ)
- 方向: W 「パラメーター」をパラメーター部分 (31ページ) に設定して使用することにより、「制御/返信内容」 に書かれたように機能します。
	- R パラメーター部分 (31ページ)に「????」または「\_\_\_\_?」を使用することにより、「返信」 に示す返り値が得られます。
- パラメーター: パラメーター部分(引数)(31 ページ)
- 返信: レスポンス(返り値)
- ※: 電源待機状態で使えます。
	- 電源待機状態では使えません。

(「パワーセーブモード」が「しない」のとき。「する」の場合、RS-232C コマンドは使えません。)

## 電源制御/入力切換

![](_page_32_Picture_289.jpeg)

※ 入力モードが USB の時に電源待機状態になった場合、USB ではなく、USB に切り換える前の入力端子が返信されます。

# 画面調整メニュー

![](_page_32_Picture_290.jpeg)

# コンピューターで本機を制御する(RS-232C)

# 映像調整メニュー

![](_page_33_Picture_499.jpeg)

# 本体設定メニュー

![](_page_33_Picture_500.jpeg)

# その他

![](_page_33_Picture_501.jpeg)

# ご参考

• メニュー設定項目に対して、コマンドの無い項目があります。設置時はリモコンで設定を行ってください。

# **コンピューターで本機を制御する(LAN)**

本機をネットワークに接続し、ネットワーク上のコンピュー ターから本機を制御することができます。 接続は、市販の LAN ケーブル(UTP ケーブル、カテゴリー 5、 ストレートタイプ)を使用します。

![](_page_34_Figure_2.jpeg)

## ■ご参考

- あらかじめ「ネットワークに接続するための設定をする」 に従って、本機に IP アドレスなどを設定しておく必要が あります。(右記)
- LAN で制御するときは、「パワーセーブモード」を「しない」 に設定してください。
- RS-232C と LAN の制御を同時に行う場合は、コマンド 間に 100ms 以上の間隔を空けてください。

# **ネットワークに接続するための設定を する**

本機の IP アドレスやサブネットマスクなどを、ご使用のネッ トワークに合わせて設定します。

設定はネットワークにより異なりますので、ネットワーク管 理者にご相談ください。

# ■ 本機で設定する場合

本体設定メニューの「LAN 設定」で設定します。(25 ページ) 各項目を設定したあと、 PETURN を押してください。

# DHCP クライアント

ネットワークに DHCP サーバーがあり、アドレスを自動取 得する場合は「する」にします。

アドレスを手動で設定する場合は「しない」にします。

# IP アドレス

DHCP クライアントが「しない」のとき、IP アドレスを設 定します。

# サブネットマスク

DHCP クライアントが「しない」のとき、サブネットマス クを設定します。

# デフォルトゲートウェイ

DHCP クライアントが「しない」のとき、デフォルトゲー トウェイを設定します。 デフォルトゲートウェイを使用しない場合は、「0.0.0.0」

に設定してください。

# DNS 1

DNS 2

DHCP クライアントが「しない」のとき、DNS サーバー のアドレスを設定します。

使用しない場合は、「0.0.0.0」に設定してください。

# 機器名

機器名を入力します。

# ■ 文字入力について

文字入力が必要な項目では、以下のように入力します。 ENTER を押し、文字入力表を表示します。

**こここのことになる。**<br>
ENTER を押して入力します。 、<br>入力する文字の切換は <sup>DISPLAY</sup> (赤) MODE (緑) AIZE (黄) を 押します。

MUTE を押すと 1 つ前の文字を消去します。

入力が終わったら「決定」を選び、ENTER を押してください。

# **コマンドによる制御**

ターミナルソフトなどを使い、RS-232C コマンド(33 ペー ジ ) で本機を制御することができます。 ターミナルソフトの説明書も併せてお読みください。

## 1. 本機と接続する。

- ① IP アドレス、データポート番号(「10008」固定)を 指定し、本機と接続する。 接続に成功すると、「□ Login:」が返信されます。
- ② ユーザー名とパスワードを入力します。 (初期値は空欄です)

#### 2. コマンドを送信し、本機を制御する。

- コマンドはRS-232Cと同じです。通信手順(31ペー ジ)に従い操作してください。
- RS-232C コマンド一覧表(33 ページ ) にあるコ マンドが使えます。

#### 3. 本機との接続を切断し、終了する。

① 「BYE ロ」を送信する。 送信に成功すると、「goodbye」が返信され、接続が切 断されます。

# ご参考

- 通信のない時間が、約 5 分経過すると、切断されます。
- 切断終了後、連続して再接続を行う場合は、400ms 以上 の間隔を空けてください。

# **故障かな?と思ったら**

故障かな?と思ったら、修理を依頼される前に次の点をご確 認ください。

アフターサービスについては 39 ページをご覧ください。

# 映像も音声も出ない

- 電源コードは正しく接続されていますか。(12 ページ)
- 電源待機状態になっていませんか(電源ランプがオレンジ 色に点灯)。(15 ページ)
- 入力切換は正しく選択されていますか。(16 ページ)
- 外部機器を接続している場合、機器側が動作(再生)状態 になっていますか。

# リモコンが動作しない

- 電池の極性(+、-)が逆になっていませんか。(14 ページ)
- リモコンの乾電池が消耗していませんか。
- リモコンは本体のリモコン受光部に向けてお使いくださ い。(14 ページ)
- 操作を禁止していませんか。(26 ページ)

# 音が左右逆になる

• 音声用のケーブルは正しく接続されていますか。

# 映像は出るが音声が出ない

- 消音になっていませんか。
- 音量調整が最小になっていませんか。
- 音声ケーブル (市販品) は接続されていますか。
- 本体設定メニューの「音声出力」または「スピーカー出力」 の設定は正しいですか。(25 ページ)

# 映像が乱れる

• 対応可能な信号でない場合が考えられます。

## HDMI 入力端子の映像が正しく表示できない

- HDMI ケーブルは HDMI 規格認証品ですか。規格外のケー ブルでは正しく動作しません。
- 入力信号は、本機が対応している信号ですか。(42 ~ 43 ページ)
- 1920x1080i、720(1440)x576i、720(1440)x480i など AV 系の信号を、HDMI[PC] 入力で表示すると、色が 薄く表示されるなど、正しく表示されません。HDMI[AV] で表示してください。

## DVI-D 入力端子の映像が正しく表示できない

- 入力信号は、本機が対応している信号ですか。(42 ページ)
- 接続機器の電源を入れ直してください。
- 1920x1080i、720(1440)x576i、720(1440)x480i など AV 系の信号を、DVI-D 入力で表示すると、色が薄 く表示されるなど、正しく表示されません。HDMI[AV]、 D-SUB[COMPONENT]、D-SUB[VIDEO] で表示してくだ さい。

#### D-sub 入力端子の映像が正しく表示できない

• 入力信号は、本機が対応している信号ですか。(42 ~ 43 ページ)

# 操作ボタンが効かない

#### 画面に何も映らない

• 外部からの雑音や妨害ノイズにより、正常に動作しないこ とがあります。一度本体の電源を入れ直し、動作を確認し てください。

## ときどき"ピシッ"と音がする

• 温度の変化により、キャビネットがわずかに伸縮する音で す。性能その他に影響はありません。

## USB メモリー接続時、起動に時間がかかる

• USB メモリー接続時は、リモコンでの電源入 / 切をおす すめします。USB メモリーを接続時に電源コードの抜き 差しや、ブレーカーによる電源の切/入などを行うと、他 の端子の接続を確認後に USB 端子の接続を確認するため、 起動に時間がかかります。

# USB メモリー内のファイルが正しく再生できない。

- 対応フォーマットのファイルですか。(22 ページ) 対応フォーマット以外の場合、以下のような現象が起こり ます。
	- 再生できない
	- 動画がスムーズに再生されない/音声のみ出力される
	- 一時停止や先送り/戻しができない
	- 再生スピードが異常になる
	- 再生中の操作ができない
	- 再生が止まる、再生アプリケーションが再起動する
- 動画の自動再生時に映像の端が表示されないことがありま す。

自動再生またはスケジュール機能で自動再生する場合、以 下の操作のあとに自動再生を行ってください。

- 入力モードを DVI-D、HDMI[PC] または D-SUB[RGB] に切り換えてください。
- HDMI[AV] の入力モードで使用している場合、本体設定 メニューの「スキャンモード」を「アンダースキャン」 に設定してください。

## USB メモリーのファイルを再生時、黒画面となる

• プレイリストのファイルが USB メモリー内に 1 つも無い 場合、黒画面となります。<sup>INPUT</sup>を押して終了してください。

#### 電源ランプが赤色と緑色の交互に点滅している

- 温度異常を防止するため、本体の内部温度が高温になると、 バックライトの輝度が自動的にさがります。その場合、電 源ランプが赤色と緑色の交互に点滅します。
- さらに内部温度が上昇すると、本機は自動的に電源待機状態 になります。(電源ランプは赤色と緑色の交互に点滅します。)
- 温度が上昇した原因を取り除いてください。
	- 温度が上昇して電源待機状態になったときは、本機の電 源を入れ直すことで表示状態に戻せますが、温度が上昇 した原因を取り除かないと、すぐにまた電源待機状態に なります。(9 ページ)
	- 本機の設置状態や場所が、温度が上がりやすい状態にな いかご確認ください。本体後面などの通風孔がふさがれ ていると、温度が上がりやすくなります。
	- 本機の内部や通風孔にほこりがたまっていると、内部の 温度が上がりやすくなります。外部から取り除けるほこ りはこまめに取り除いてください。内部のほこりの除去 については、お買いあげの販売店またはお客様ご相談窓 口にご相談ください。
- バックライトの輝度が自動的にさがった場合、輝度を再設定し てください。温度がさがっても輝度は自動的には戻りません。
- 自動的に電源待機状態になった場合、温度がさがっても自動 的に電源は入りません。電源を入れ、輝度を再設定してくだ さい。

# **アフターサービスについて**

# ■ 製品の保証について

この製品には保証書がついています。保証書は、販売店にて 所定事項を記入してお渡ししますので、内容をよくお読みの うえ大切に保存してください。

保証期間はお買いあげの日から 1 年間です (ただし、光源の LED バックライトは消耗品ですので、保証の対象になりませ ん)。

保証期間中でも修理は有料になることがありますので、保証 書をよくお読みください。

保証書が適用される範囲は、製品のハードウェア部分に限ら せていただきます。

修理の際の取り外し、再設置に要する費用は、別途お客様負 担となります。

製品のハードウェア部分に起因しない不具合について復旧作 業を行う場合は、別途作業費を申し受けます。

# ■ 補修用性能部品について

当社は、本製品の補修用性能部品を製造打切後、7 年間保有 しています。補修用性能部品とは、その製品の機能を維持す るために必要な部品のことです。

# ■ 修理を依頼されるときは (出張修理)

先に 「 故障かな ? と思ったら 」(37 ページ)をお読みのうえ、 もう一度お調べください。それでも異常があるときは、使用 をやめて、電源コードをコンセントから抜き、お買いあげの 販売店またはもよりのお客様ご相談窓口(セットアップマニュ アル)にご連絡ください。ご自分での修理はしないでください。 たいへん危険です。

ご連絡していただきたい内容

- 品名:インフォメーションディスプレイ
- 形名:PN-W435A (取り付けている別売品があれば、その形名も連絡くださ  $\left\langle \cdot \right\rangle_{\circ}$
- お買いあげ日(年月日)
- 故障の状況 (できるだけ具体的に)
- ご住所(付近の目印も併せてお知らせください。)
- お名前
- 電話番号
- ご訪問希望日

#### 保証期間中

保証書をご提示ください。保証書の規定に従って修理させて いただきます。

保証期間が過ぎているときは

修理によって機能が維持できる場合は、ご希望により有料で 修理させていただきます。

修理料金のしくみ

修理料金は、技術料・部品代・出張料などで構成されています。 技術料 故障した製品を正常に修復するための料金です。 部品代 修理に使用した部品代金です。 出張料 製品のある場所へ技術者を派遣する場合の料金です。

アフターサービスについてわからないことは、お買いあげの 販売店またはもよりのお客様ご相談窓口(セットアップマニュ アル)にお問い合わせください。

![](_page_39_Picture_0.jpeg)

# ■ 製品仕様

![](_page_39_Picture_216.jpeg)

※ 1 輝度は、入力モードや映像調整の設定などにより変わります。また、輝度は経年により劣化します。一定の輝度を維持す るものではありません。

※ 2 別売品取り付け時の温度条件は、別売品の説明書をご確認ください。別売品を付けると温度条件が変わる場合があります。 ※ 3「パワーセーブモード」が「しない」の場合。「パワーセーブモード」が「する」の場合は、0.2W。

# ■ 寸法図

数値はおよその値です。

※ VESA 規格の金具の取り付けには、M6 ネジで、長さが取り付け金具の厚さ +8 ~ 10mm のものを使用してください。(45 ページ)

![](_page_40_Figure_4.jpeg)

# ■ PC 対応信号タイミング

![](_page_41_Picture_548.jpeg)

※ Dot by Dot以外では縮小して表示し、Dot by Dotではパネルサイズで切り取って表示します。

• 接続するコンピューターによっては、上記対応信号であっても正しく表示できない場合があります。

# ■ AV 対応信号タイミング

![](_page_42_Picture_357.jpeg)

# ■ パワーマネージメント

本機は、VESA DPMS、DVI DMPM に準拠しています。パワーマネージメント機能が動作するためには、ビデオカードやコ ンピューターもこれらの規格に適合している必要があります。

DPMS: Display Power Management Signaling

![](_page_42_Picture_358.jpeg)

#### DMPM:Digital Monitor Power Management

![](_page_42_Picture_359.jpeg)

# ■ DDC( プラグ&プレイ )

本機は、VESA の DDC (Display Data Channel) 規格をサポートしています。

DDC とは、ディスプレイとコンピューターのプラグ&プレイを行うための信号規格です。ディスプレイとコンピューターの間 で解像度などに関する情報を受け渡しします。この機能は、コンピューターが DDC に対応しており、プラグ&プレイモニター を検出する設定になっている場合に使用できます。

DDC には、通信方式の違いによりいくつかの種類があります。本機は、DDC2B に対応しています。

# ■ DVI-D 入力端子のピン配列 (DVI-D 24 ピン)

![](_page_43_Picture_517.jpeg)

![](_page_43_Picture_518.jpeg)

# ■ HDMI 入力端子のピン配列 (HDMI Connector)

![](_page_43_Figure_5.jpeg)

![](_page_43_Picture_519.jpeg)

# ■ D-sub 入力端子ピン配列 (ミニ D-sub 15 ピン)

![](_page_43_Figure_8.jpeg)

![](_page_43_Picture_520.jpeg)

# ■ RS-232C 入力端子のピン配列 (D-sub 9 ピン)

![](_page_43_Picture_521.jpeg)

![](_page_43_Picture_522.jpeg)

# **設置時の注意事項(ご販売店・設置業者様用)**

- 設置や取り外し、移動の際は、2 人以上で行ってください。
- 取り付け金具は、本機の4倍の質量に耐えるものを使用してください。
- VESA 規格の金具の取り付けには、M6 ネジで、長さが取り付け金具の厚さ+ 8 ~ 10mm のものを使用してください。

![](_page_44_Figure_4.jpeg)

- 壁や天井などに取り付ける際は、本機と取り付け金具を合わせた4倍の質量に耐える場所 (コンクリートの壁や柱など)に 取り付けてください。
- インパクトドライバーを使用しないでください。
- 移動するときなどは、下図の の部分を持ってください。液晶パネルに手をかけないでください。破損や故障、けが の原因となることがあります。

![](_page_44_Figure_8.jpeg)

- 本機を設置したあとは転倒防止策を実施することをお勧めします。
- 後面の VESA ホール以外のネジ穴は設置に使えません。

シャープ株式会社

本 さんじゃく かいじん あいさん オンバイ 大阪府堺市堺区匠町1番地 あんしゃ はんしゅう 社 デ590-8522 大阪府堺市堺区匠町1番地 ビジネスソリューション事業本部 〒639-1186 奈良県大和郡山市美濃庄町492番地